# Betriebs- und Installationsanleitung Carico

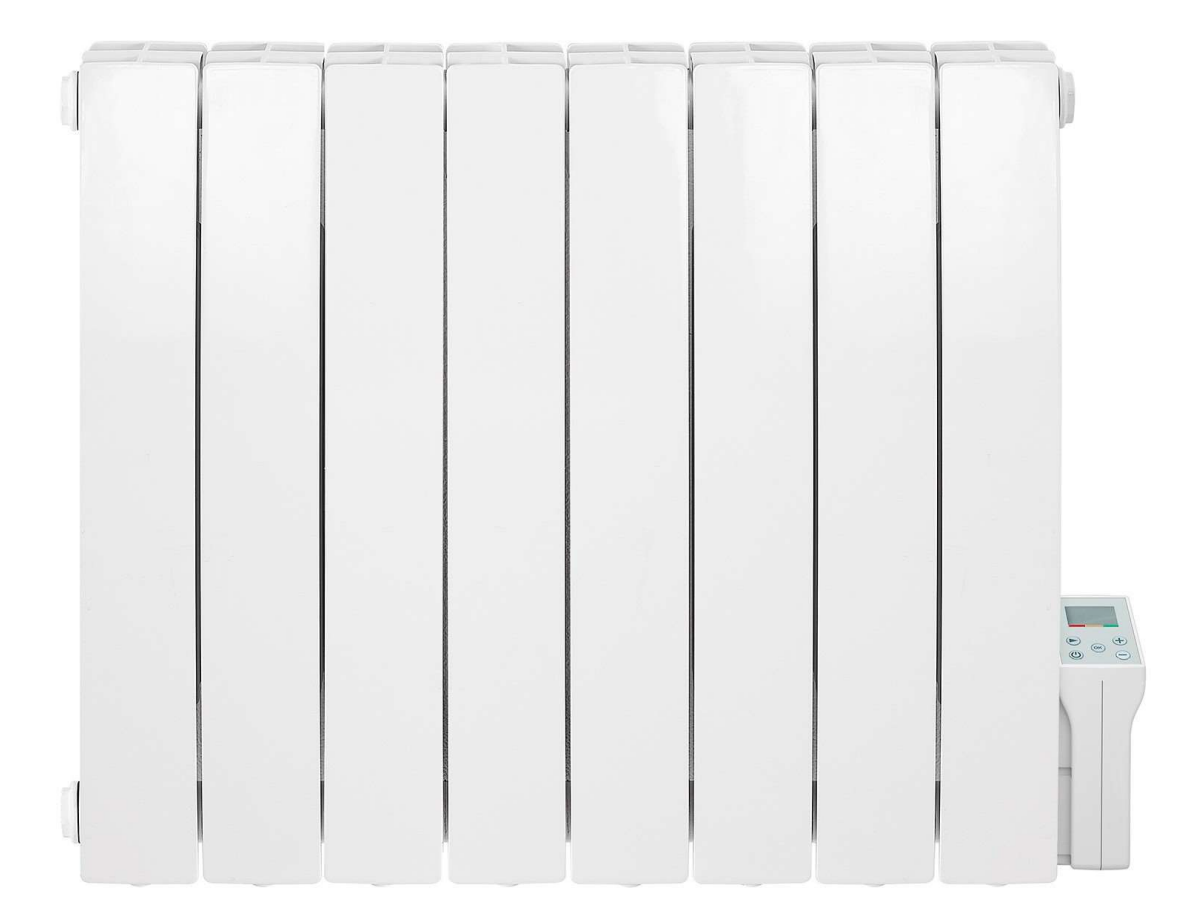

## 1. Benutzeroberfläche

#### a) Anzeige

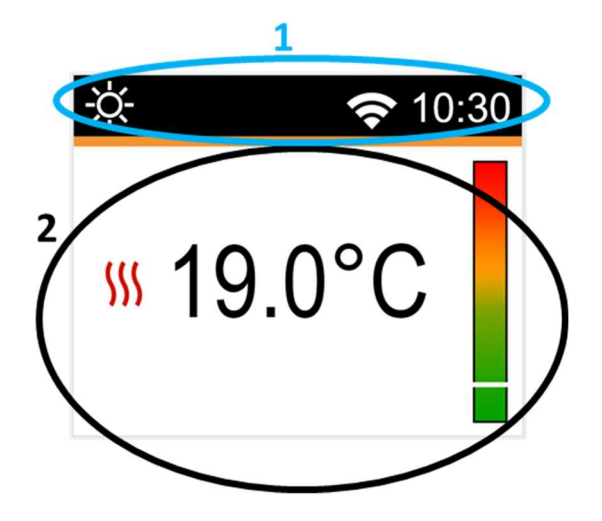

1: Informationen zum Funktionsmodus / Menü von Thermostat, Zeit und WLAN-Verbindung.

- 2: Informationen über
- Funktionsweise des Thermostats: Solltemperatur, Verhaltensanzeige, gemessene Temperatur, Heizzustand
- Parametereinstellungen: Zeigt den tatsächlichen Wert der Parameter an
- Programm für den AUTO-Modus bearbeiten / auswählen

Die Tastatur besteht aus 5 Tasten:

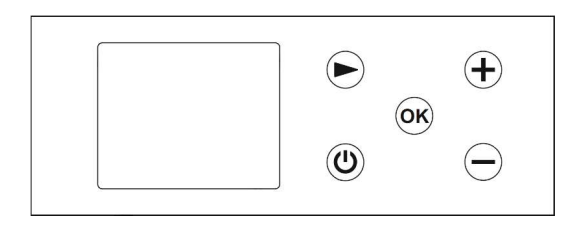

Abbildung 1: **Tastatur** (horizontale Ausführung)

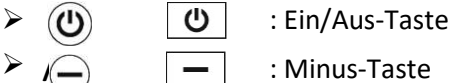

- 
- $\triangleright$  (ok) OK : Bestätigungstaste  $\sqrt{X}$ 
	- $\overline{+}$  : Plus-Taste
- $\sqrt{+}$ /
- **EXECUTE:** rechte Navigationstaste

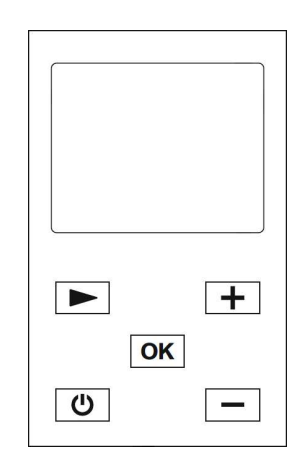

Abbildung 2: Tastatur (vertikale Ausführung)

In diesem Dokument werden die Spezifikationen anhand der horizontalen Tastatur des Produkts beschrieben. Diese Angaben gelten auch für das die vertikale Ausführung der Tastatur.

# 2. Einschalten / Erstinstallation

Wenn das Thermostat zum ersten Mal oder nach einem Zurücksetzen auf die Werkseinstellungen eingeschaltet wird, wird dieses direkt in einen Konfigurationsassistenten für die WLAN-Verbindung und die Einstellung von Uhrzeit und Datum geöffnet.

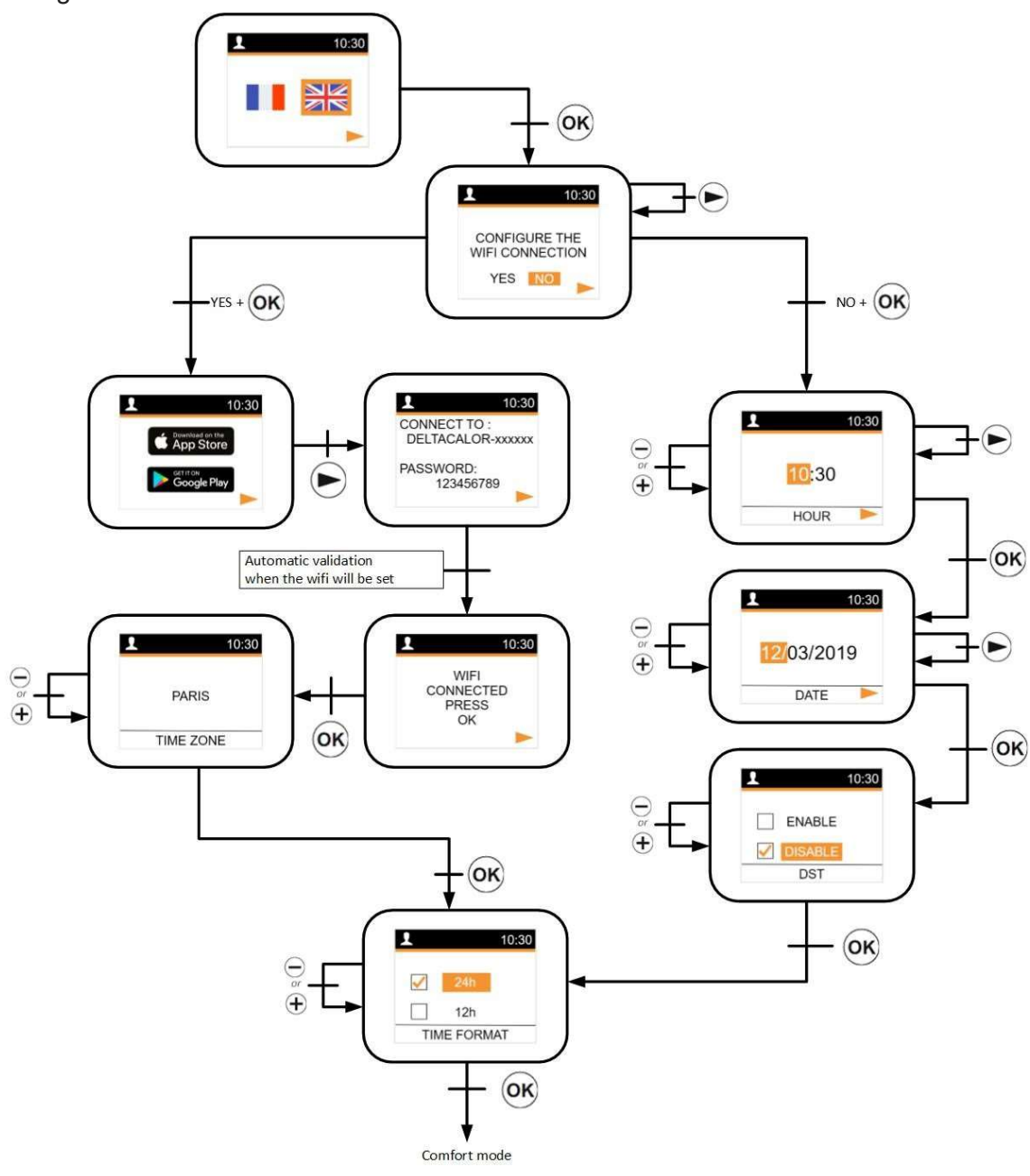

Nach dem nächsten Einschalten wird der Sollwert des aktuellen Modus angezeigt:

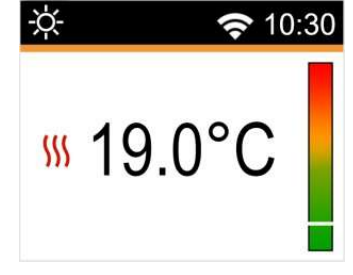

Nach einem Stromausfall ist dies der Bildschirm für den aktuellen Modus. Nach dem Reset (Zurücksetzen) oder einem sehr langen Stromausfall wird die erste Startkonfigurationsseite angezeigt.

## 3. Menü zur Modusauswahl

Um den aktuellen Modus des Thermostats zu ändern, muss der Benutzer die rechte Navigationstaste drücken, um die Menüauswahl aufzurufen.

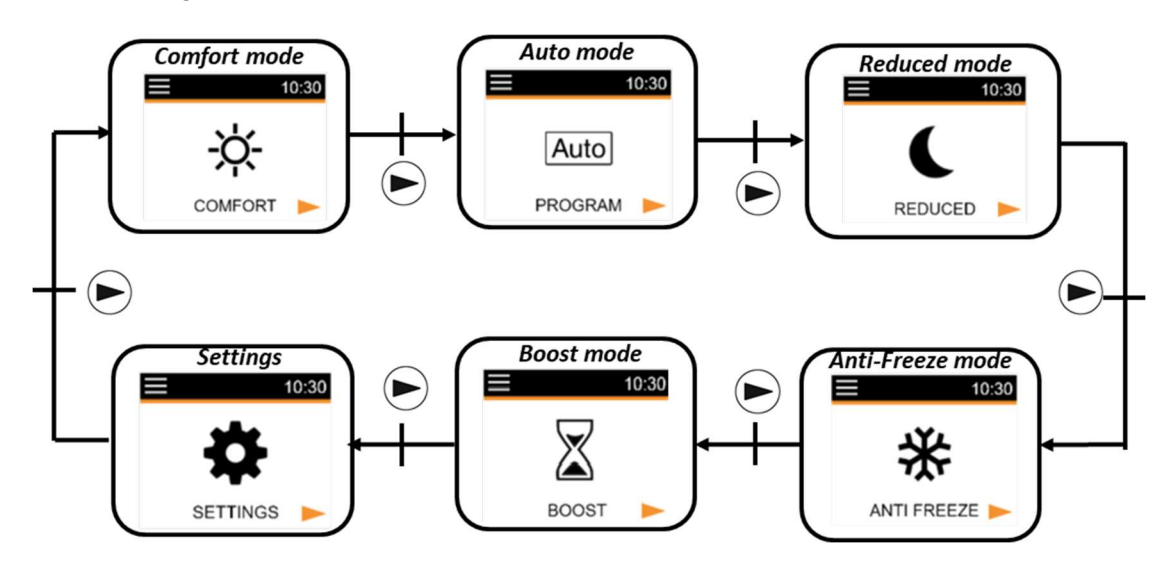

Bewegen Sie den Rahmencursor um einen Arbeitsmodus auszuwählen. Um den

gewählten Modus auszuwählen, drücken Sie  $\overline{\text{OK}}$ , Wenn Sie den ausgewählten Modus nicht überprüft, kehrt das Thermostat automatisch in den zuletzt gewählten Modus zurück: Q, *、*oder AUTO.  $\blacksquare$ 

Mit Druck auf die Ein- / Aus-Taste  $\circled{O}$  wechseln Sie direkt in den Aus-Modus:

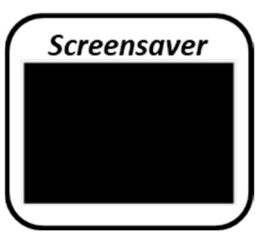

Wenn nach 2 Minuten keine Aktivität auf der Tastatur zu sehen ist, wird der Bildschirmschoner angezeigt. Dieser kann den Wert der gemessenen Temperatur anzeigen oder leer bleiben sein:

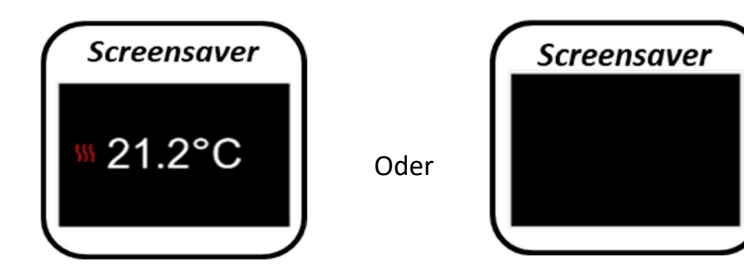

## 4. Definition der Modi

# a) Komfort-Modus  $\bigcirc$

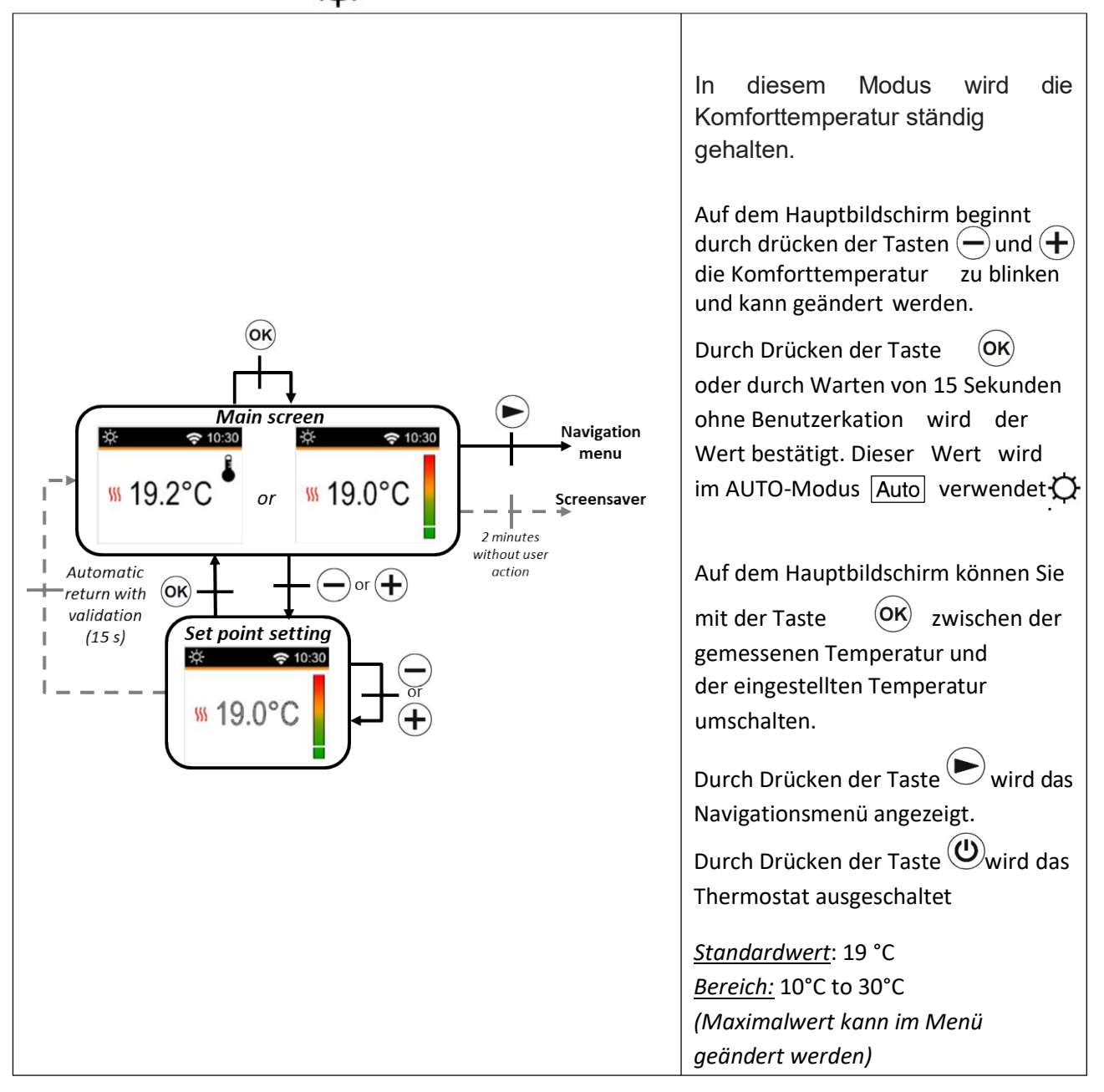

#### b) Nacht Modus

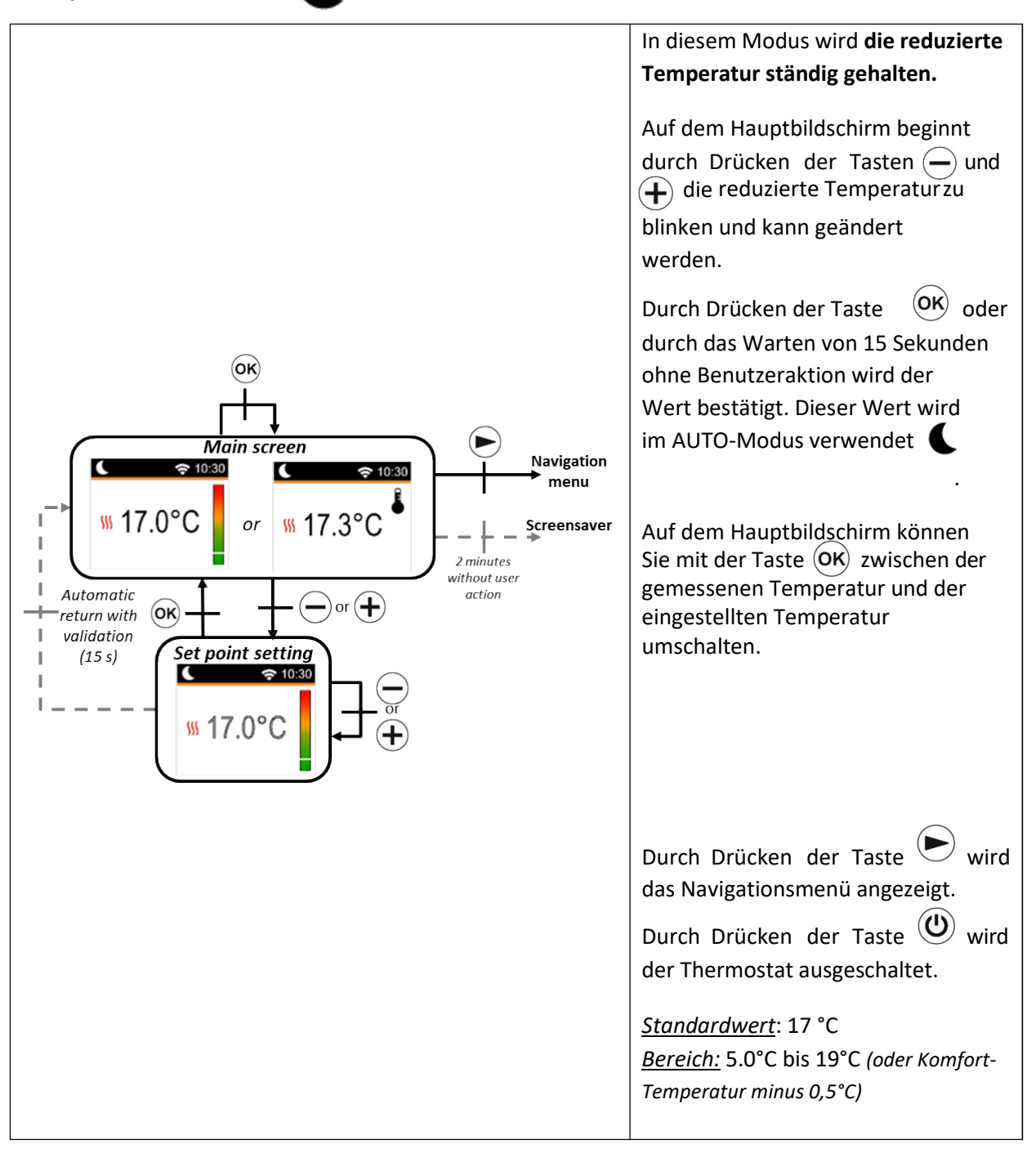

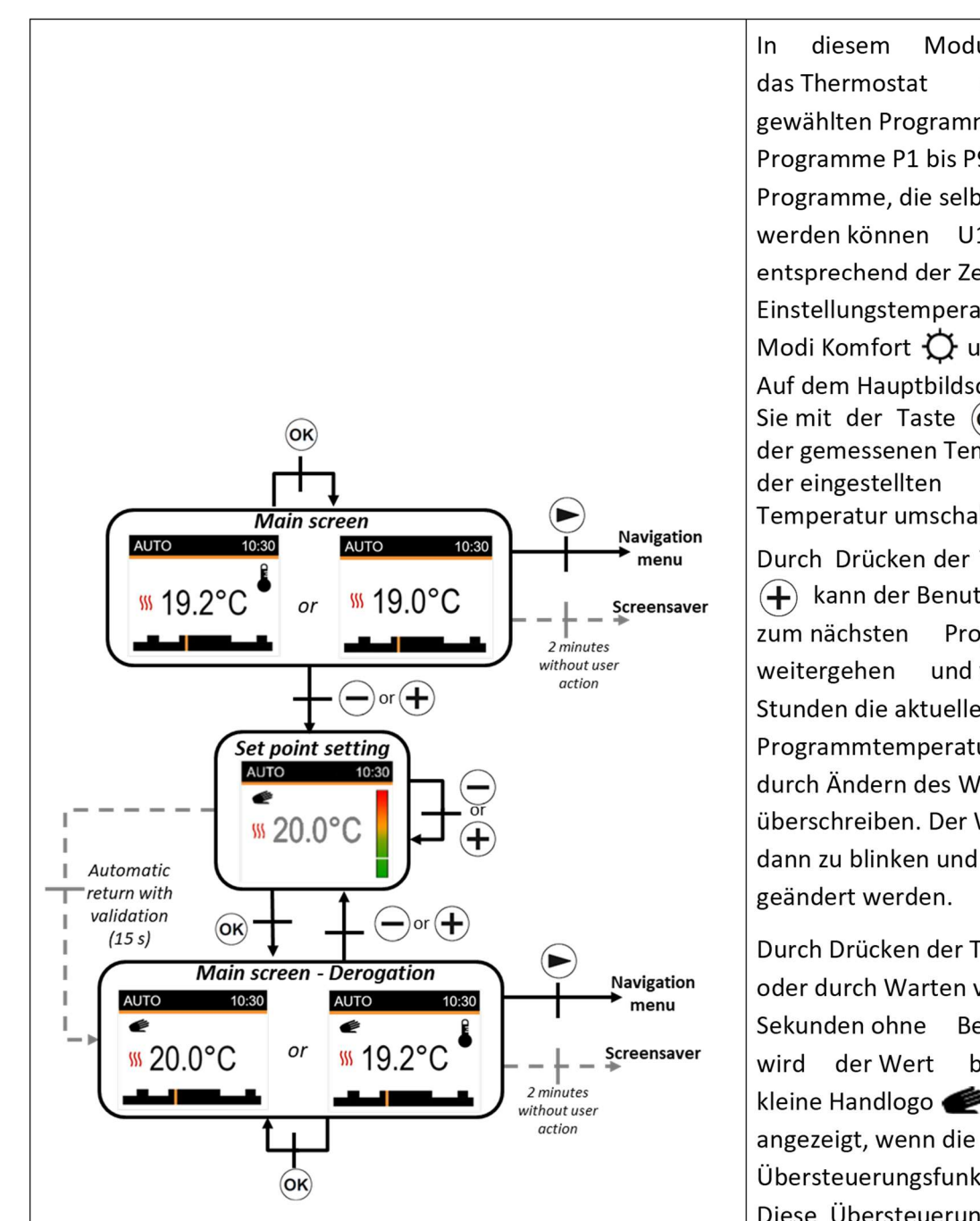

 $In$ diesem Modus folgt das Thermostat dem gewählten Programm (integrierte Programme P1 bis P9 oder Programme, die selbst angepasst werden können U1 bis U2) entsprechend der Zeit und der Einstellungstemperatur für die Modi Komfort  $\bigcirc$  und Nacht  $\blacksquare$ . Auf dem Hauptbildschirm können Sie mit der Taste (OK) zwischen der gemessenen Temperatur und der eingestellten Temperatur umschalten. Durch Drücken der Tasten (-) und  $\left( \bigoplus \right)$  kann der Benutzer bis zum nächsten Programmschritt und während zwei weitergehen Stunden die aktuelle Programmtemperatur durch Ändern des Werts überschreiben. Der Wert beginnt dann zu blinken und kann geändert werden. Durch Drücken der Taste (OK) oder durch Warten von 15 Sekunden ohne Benutzeraktion wird der Wert bestätigt. Das kleine Handlogo wird

Übersteuerungsfunktion aktiv ist. Diese Übersteuerung wird bis nächsten Schritt zum (Programmumschaltung auf einen anderen Temperatursollwert) oder während maximal  $\overline{2}$ Stunden fortgesetzt.

Durch Drücken der Taste (>) wird das Navigationsmenü angezeigt. Durch Drücken der Taste  $(\bigcup)$  wird der Thermostat ausgeschaltet.

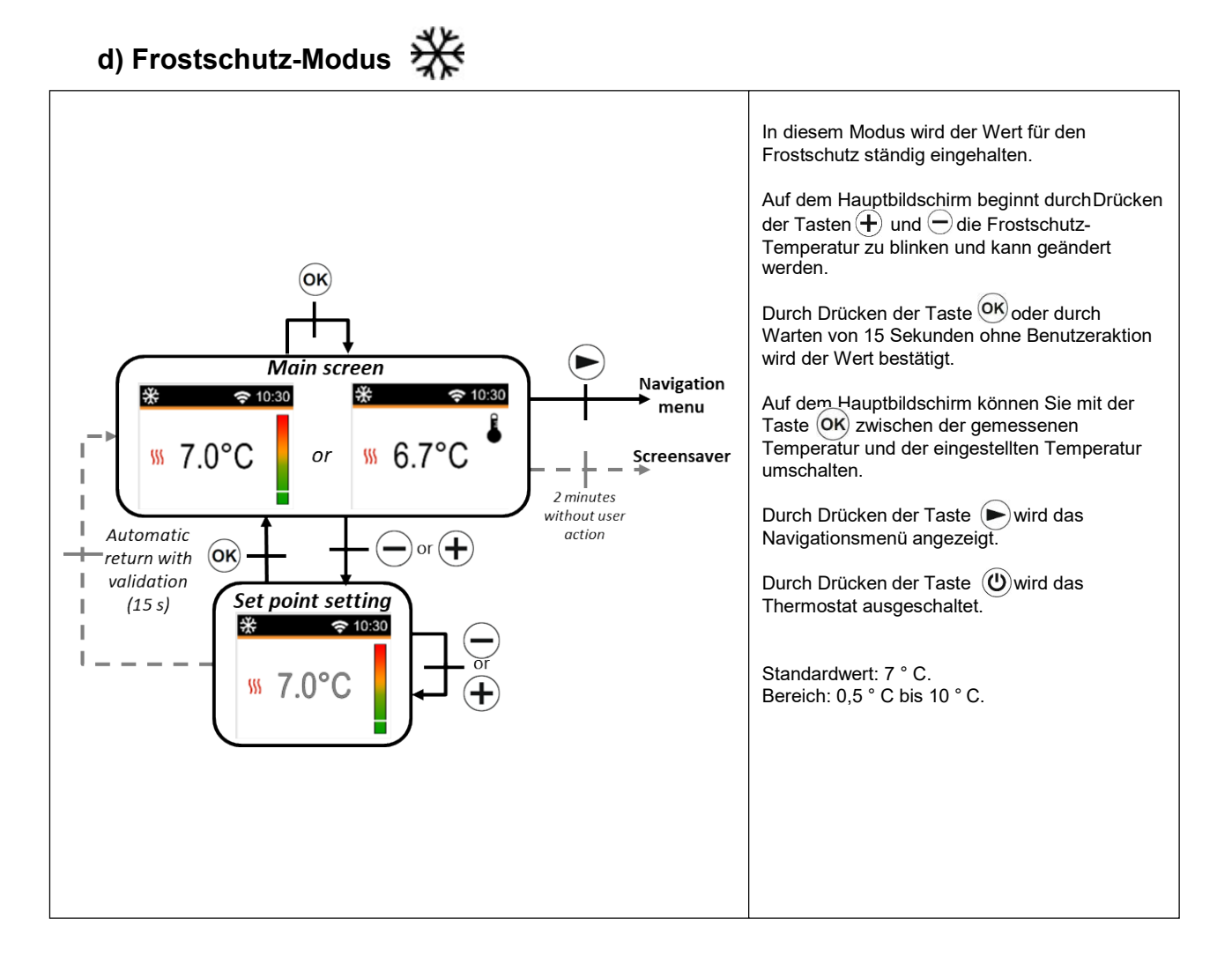

#### e) Modus AUS

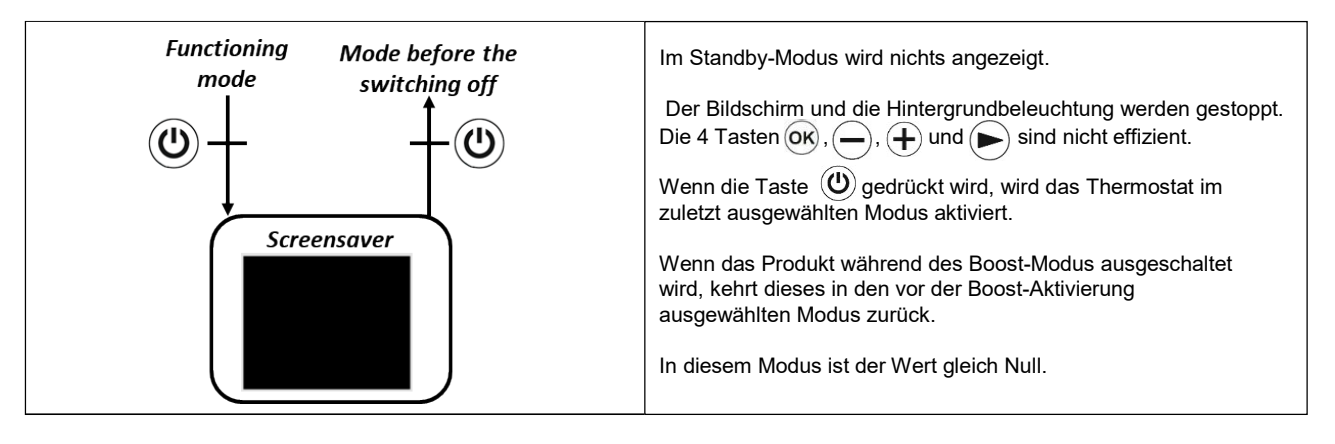

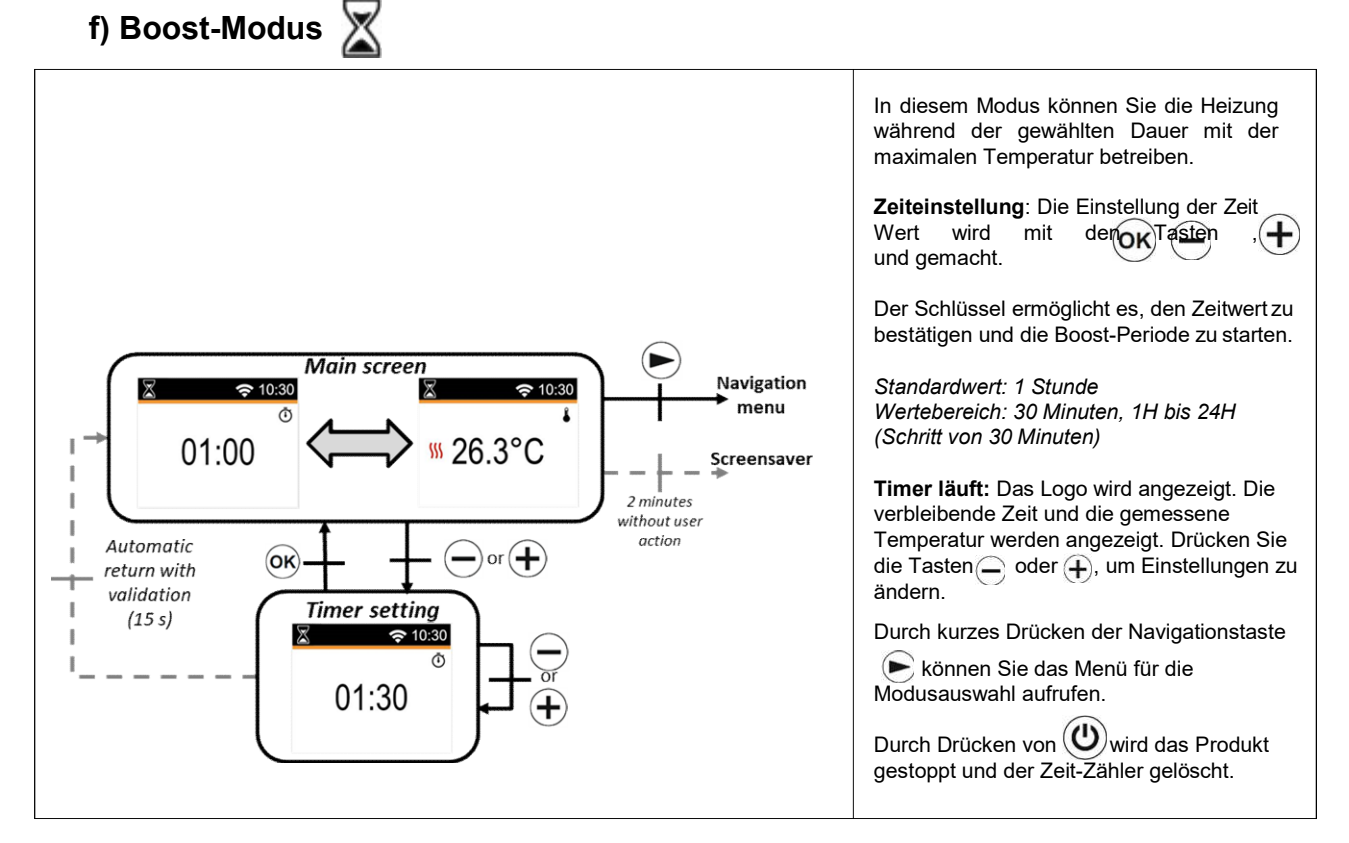

#### 5. Benutzerdefinition EINSTELLUNG

Wenn Sie das Menü "EINSTELLUNGEN" aufruft, könne Sie zwischen verschiedenen Gruppen von Parametern oder Aktionen wählen:

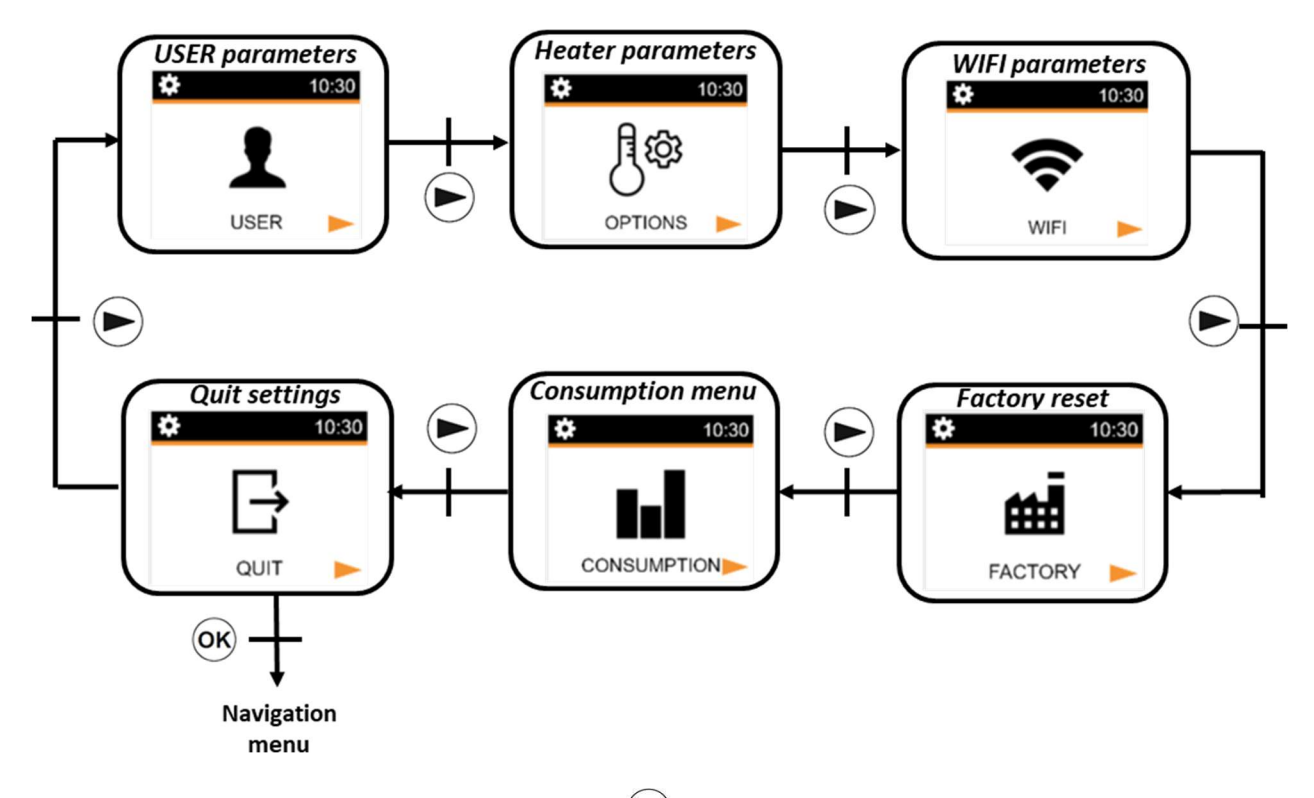

Um ein Menü auszuwählen, müssen Sie die Taste  $\left($ OK $\right)$  drücken. Die Nummer des Parametermenüs wird mit der Navigationstaste(▶)Taste geändert. Um das Parametermenü zu verlassen, müssen Sie den Parameter "QUIT" wählen. Eine andere Möglichkeit, das Parametermenü zu verlassen, ist die Navigationstaste ( $\blacktriangleright$ ) einige Sekunden lang zu drücken und beizubehalten.

#### a) Benutzer Parameter

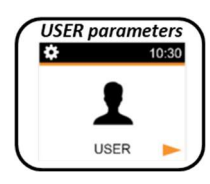

Die Auswahl des Parametereinstellungsmenüs erfolgt durch Drücken der  $O\kappa$ ) Taste. Die Validierung erfolgt durch Drücken der Taste. Um das Parametermenü zu verlassen, müssen Sie den Parameter "QUIT" wählen

und die Taste  $\overline{\text{(OK)}}$  drücken

Eine andere Möglichkeit, das Parametermenü zu verlassen, besteht darin, die Taste (OK) einige Sekunden lang zu drücken.

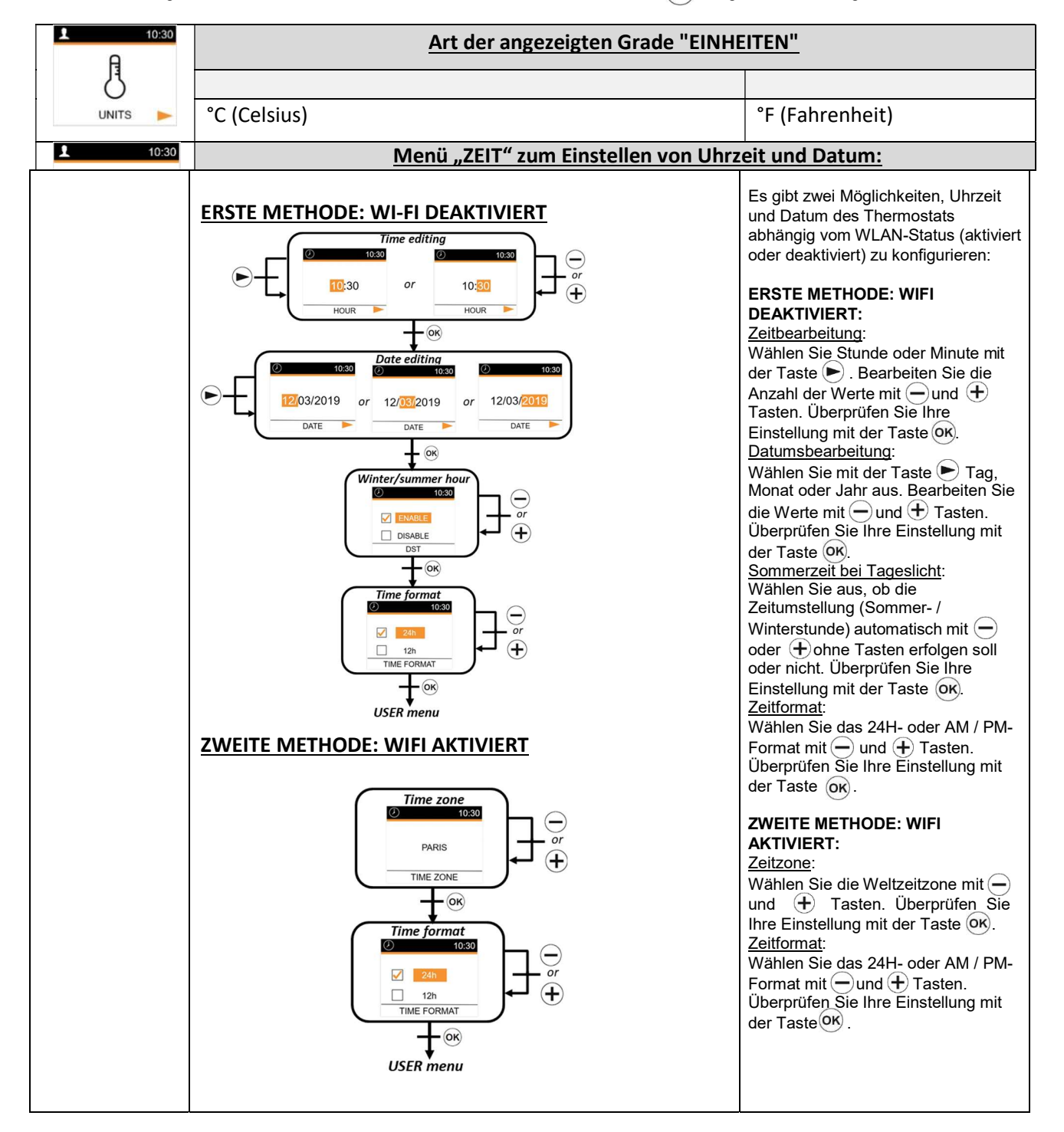

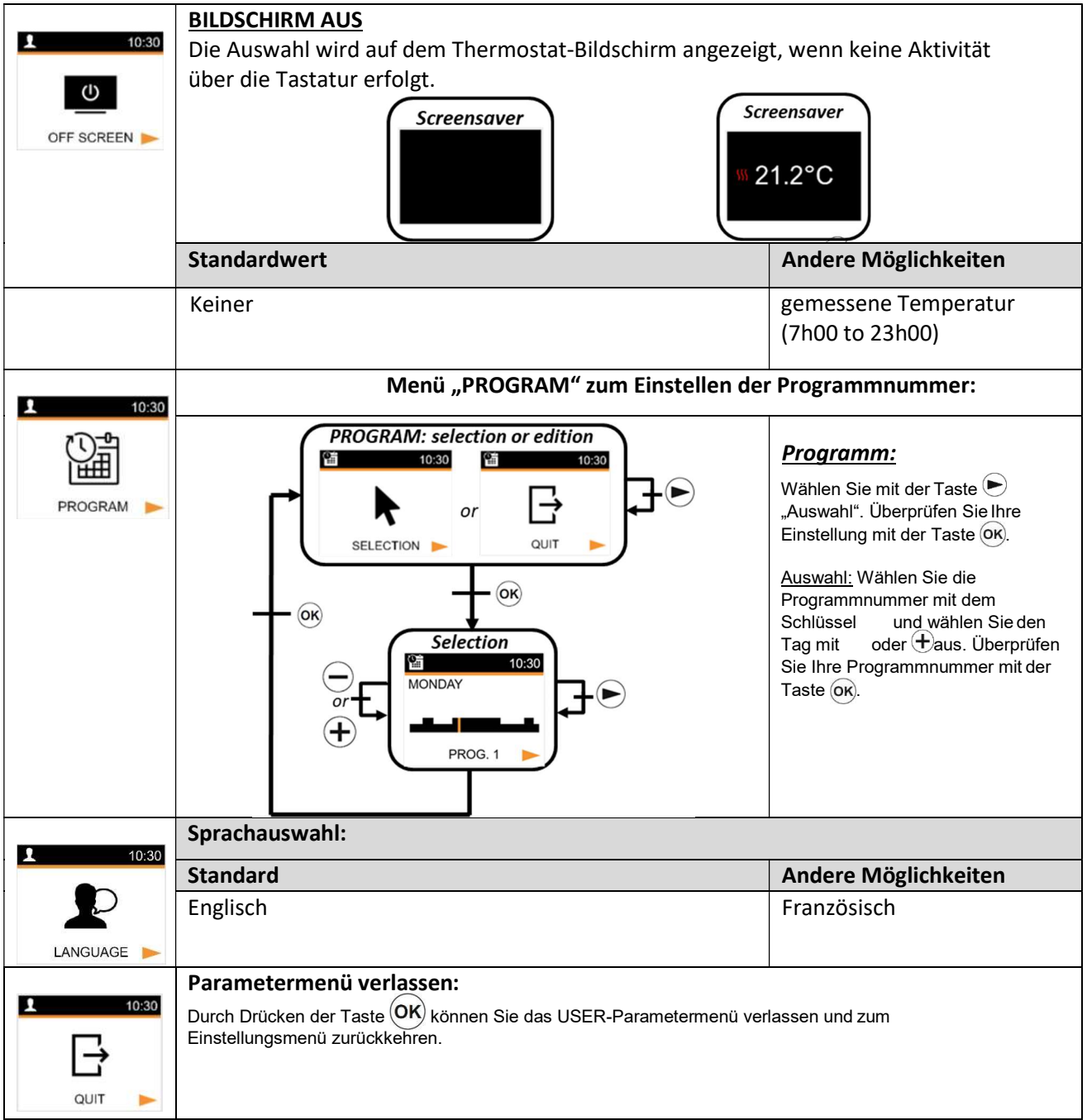

# b) Optionen oder Heiz-Parameter

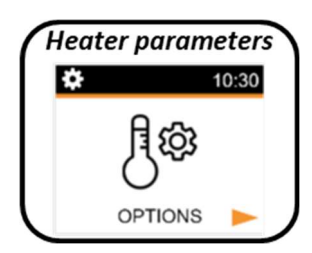

Die Auswahl des Parametereinstellungsmenüs erfolgt durch Drücken der Taste<sup>(D)</sup>. Die Validierung erfolgt durch

Drücken der Taste.  $(OK)$ Um das Parametermenü zu verlassen, müssen Sie den Parameter "QUIT" wählen und die Taste  $(OK)$ drücken. Eine andere Möglichkeit, das Parametermenü zu verlassen, ist, die Taste einige Sekunden lang zu drücken und beizubehalten.

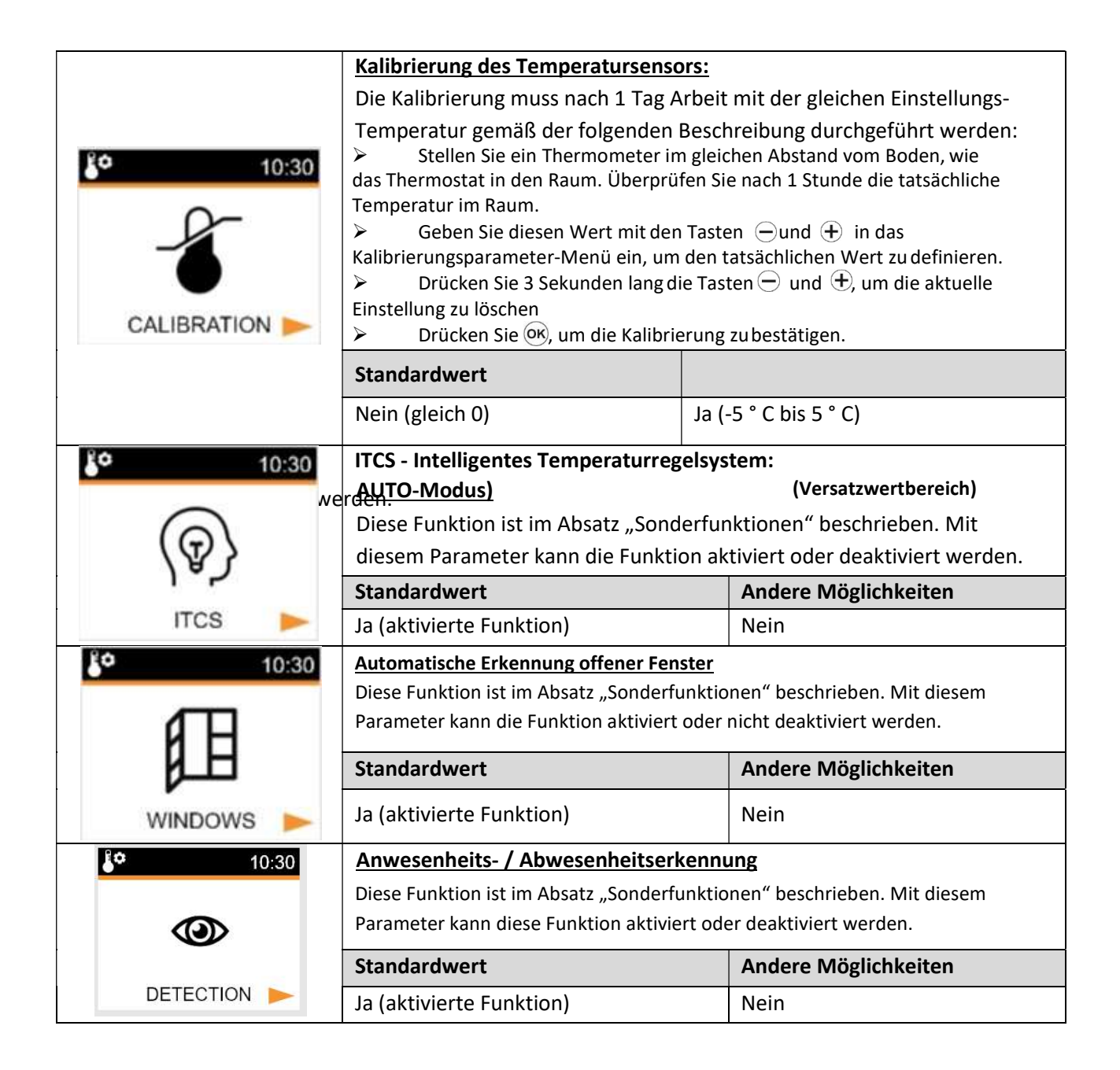

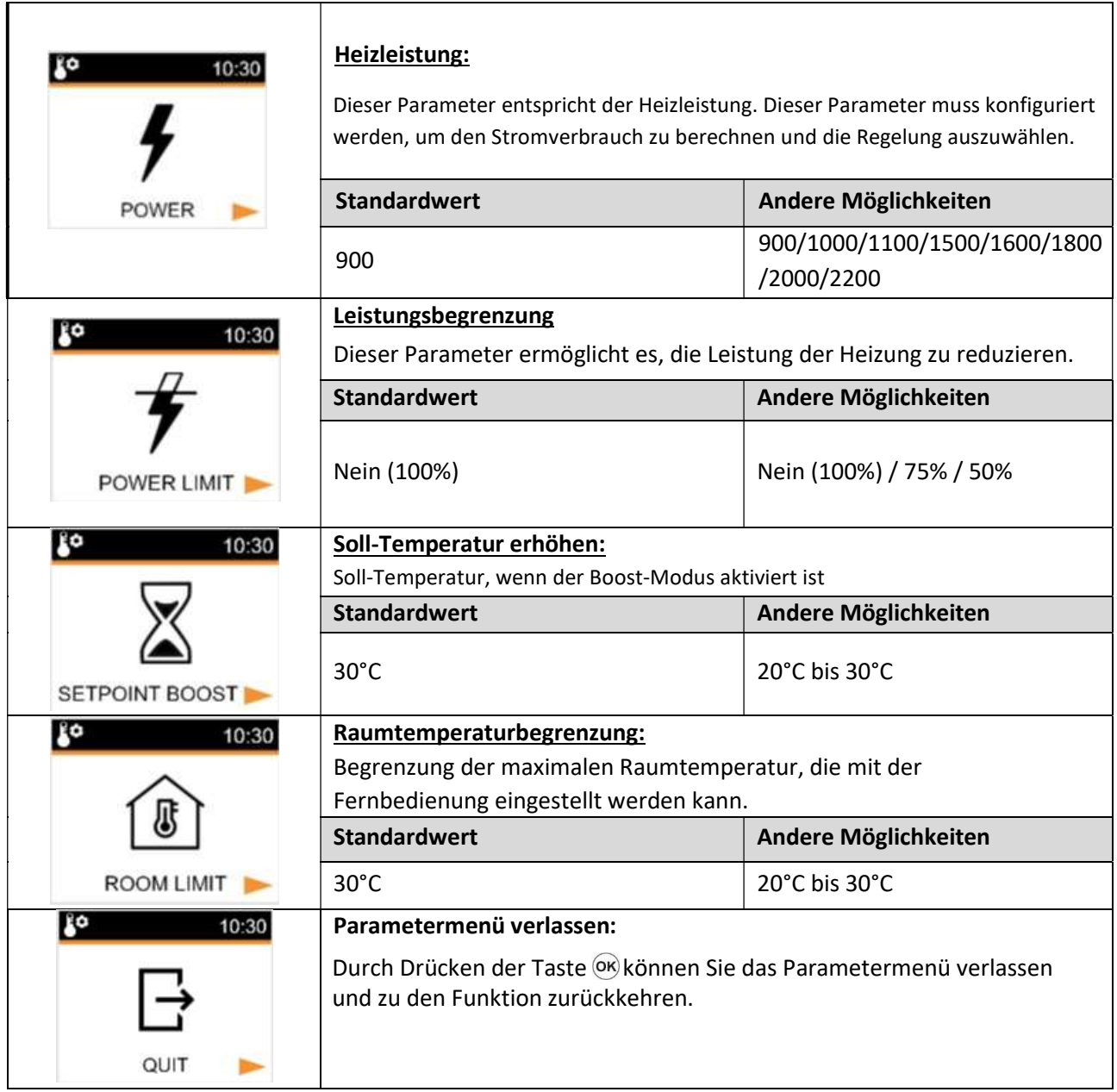

#### c) Wi-Fi Parameter

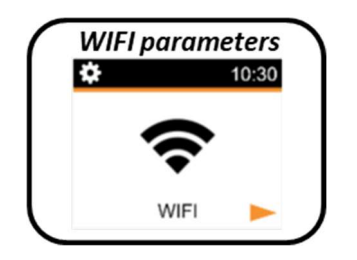

Die Auswahl des Parametereinstellungsmenüs erfolgt durch Drücken der Taste  $(X)$ . Die Bestätigung erfolgt durch Drücken der Taste . Um das Parametermenü zu verlassen, müssen Sie den Parameter "QUIT" wählen und die Taste OK drücken. Eine andere Möglichkeit, das Parametermenü zu verlassen, ist die Taste  $\left(\blacktriangleright\right)$  einige Sekunden lang zu drücken und beizubehalten.

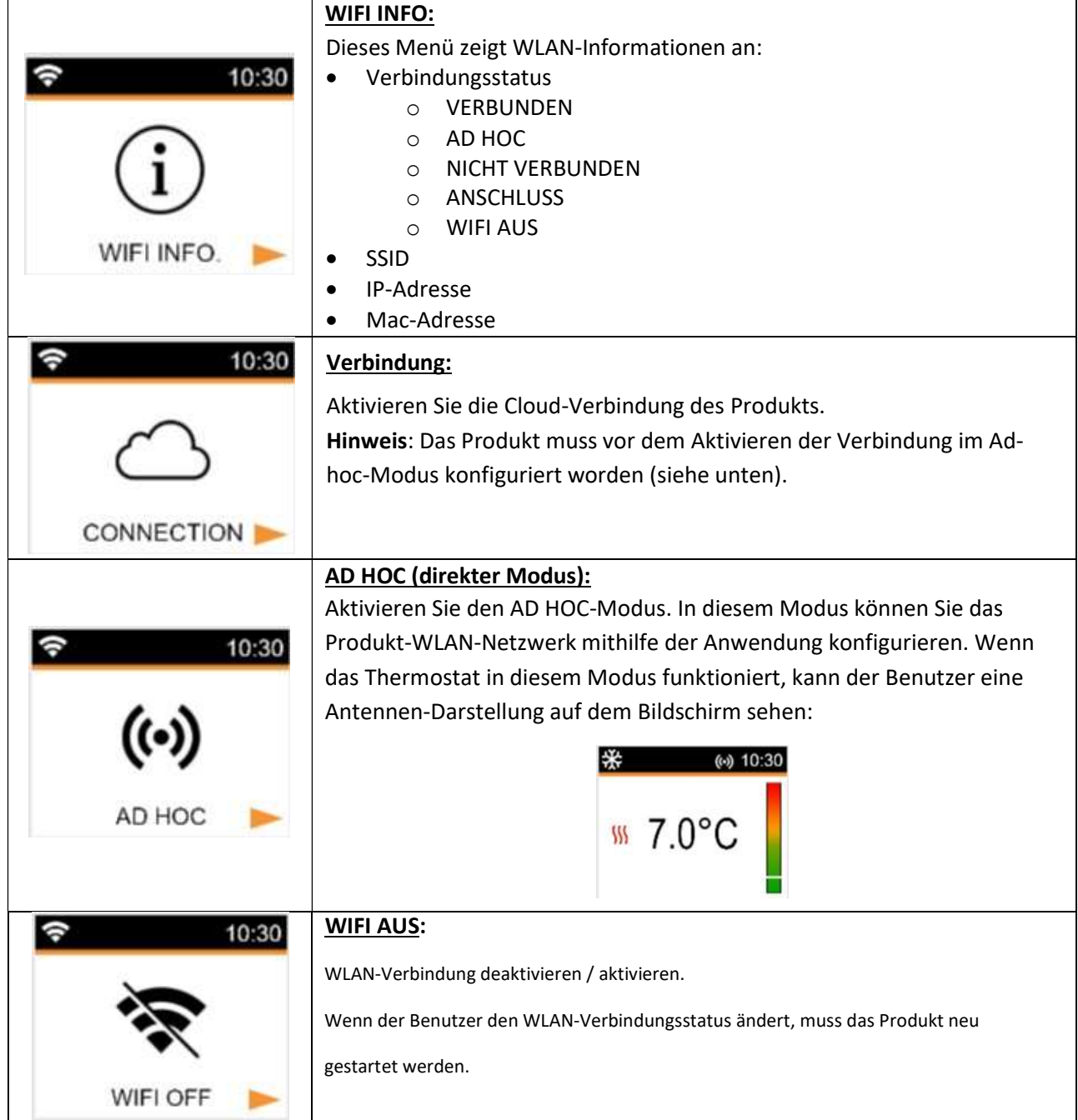

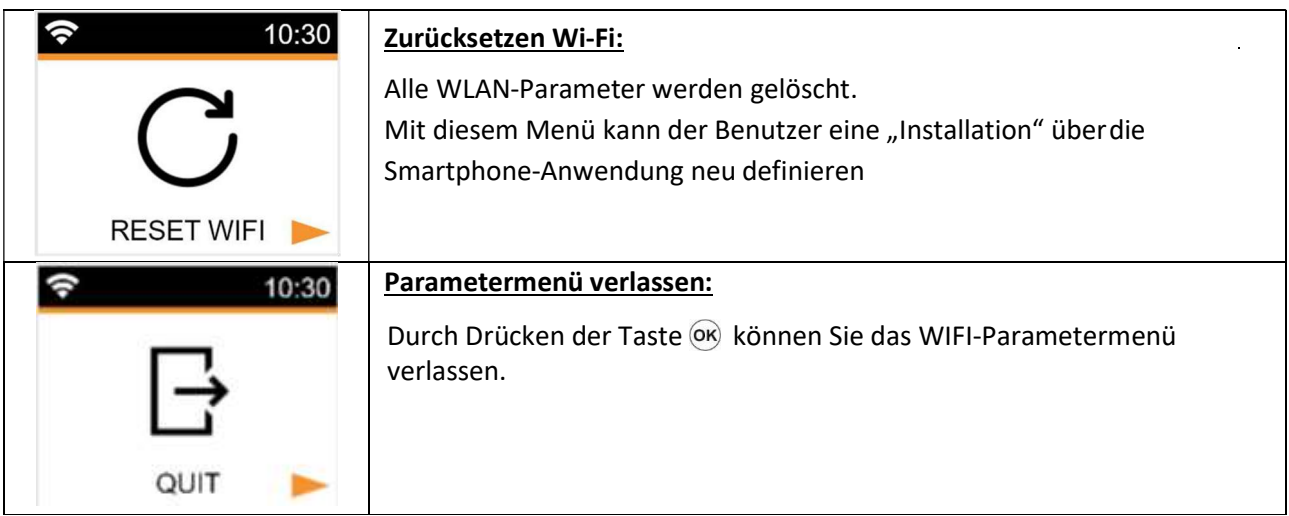

# d) Werksreset

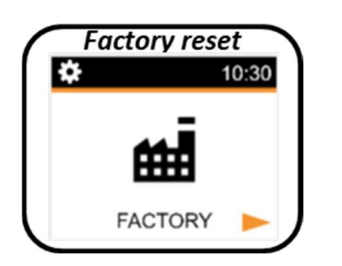

Alle Thermostatparameter werden mit den Werkseinstellungen geladen. Durch Drücken der Taste OR setzt das Thermostat seine Parameter zurück.

Das Thermostat wird mit der werkseitigen Standardeinstellung zurückgesetzt.

- Soll-Temperatur
- 1h-Boost
- Einstellen von Parametern
- Zurücksetzen der Zeit
- Energieverbrauch
- Wi-Fi Parameter

# e) Verbraucher Menü

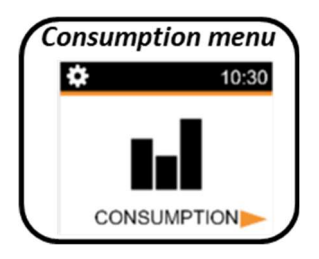

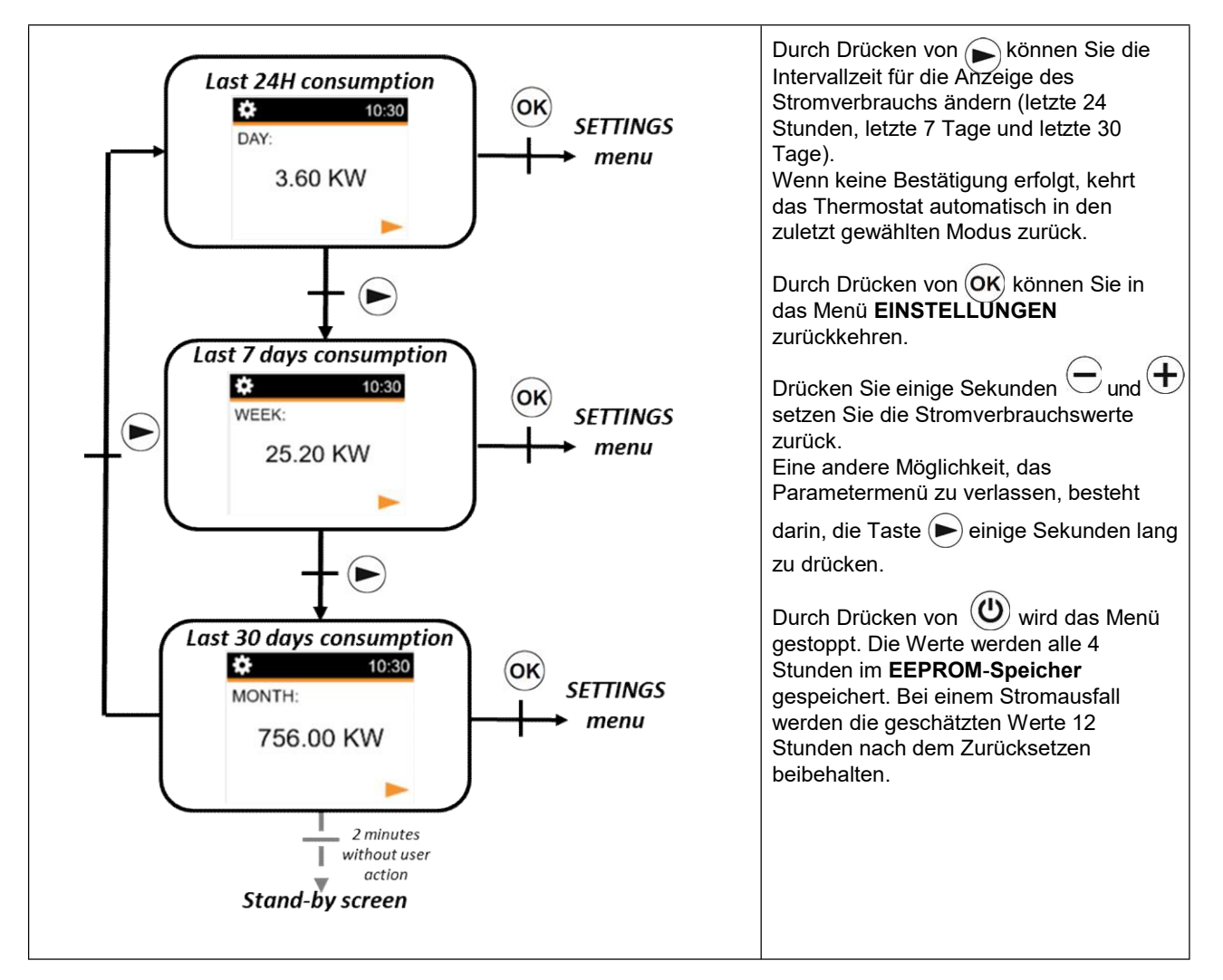

# 6. Integrierte Programmbeschreibung

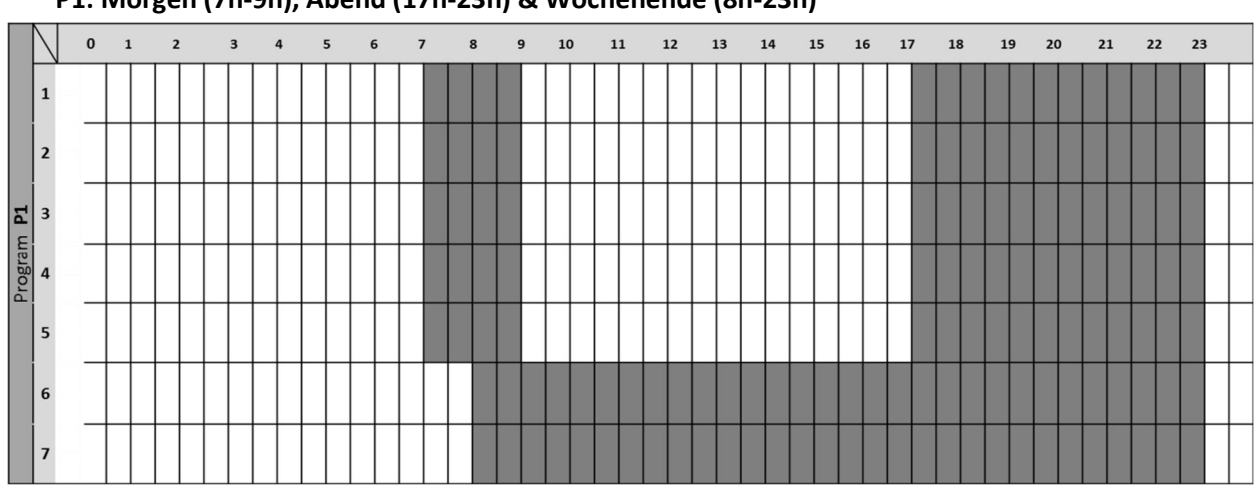

P1: Morgen (7h-9h), Abend (17h-23h) & Wochenende (8h-23h)

P2: Morgen (7h-9h), Nachmittag (12h-14h), Abend (18h-23h) und Wochenende (8h-23h)

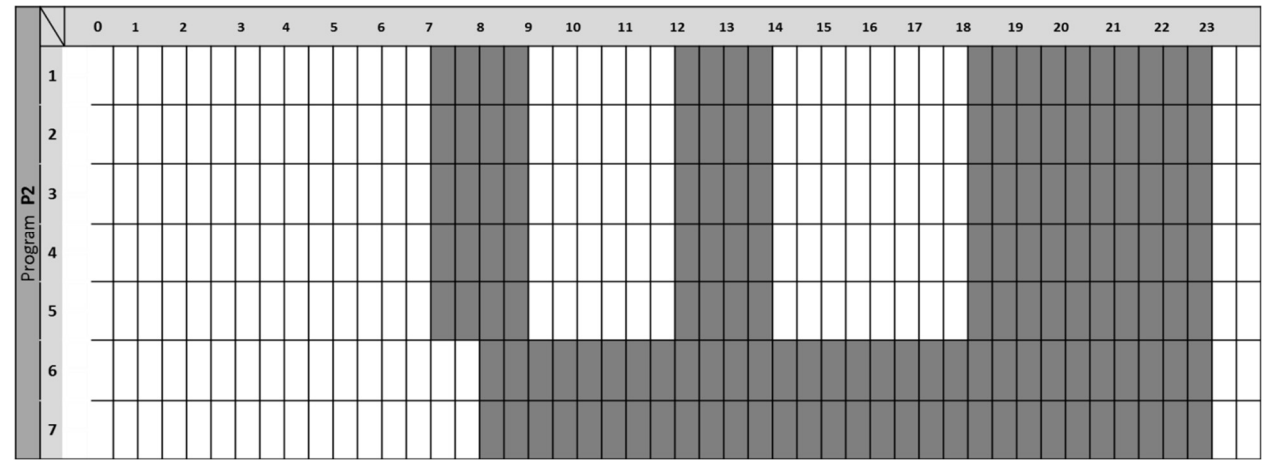

P3: Woche (6h-23h), Samstag (7h-24h) & Sonntag (Nacht (0h-1h), Tag (7h-23h))

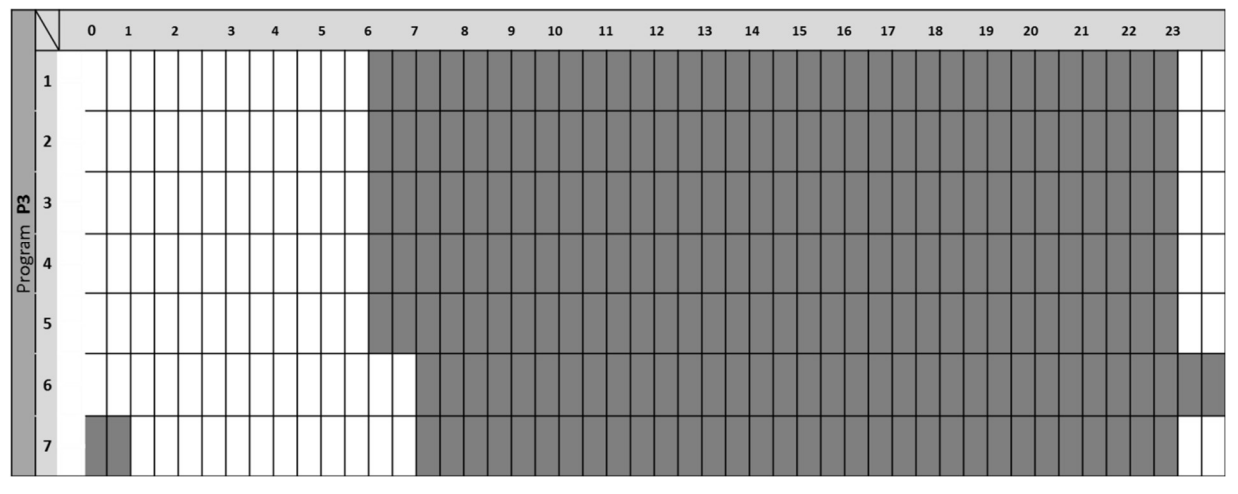

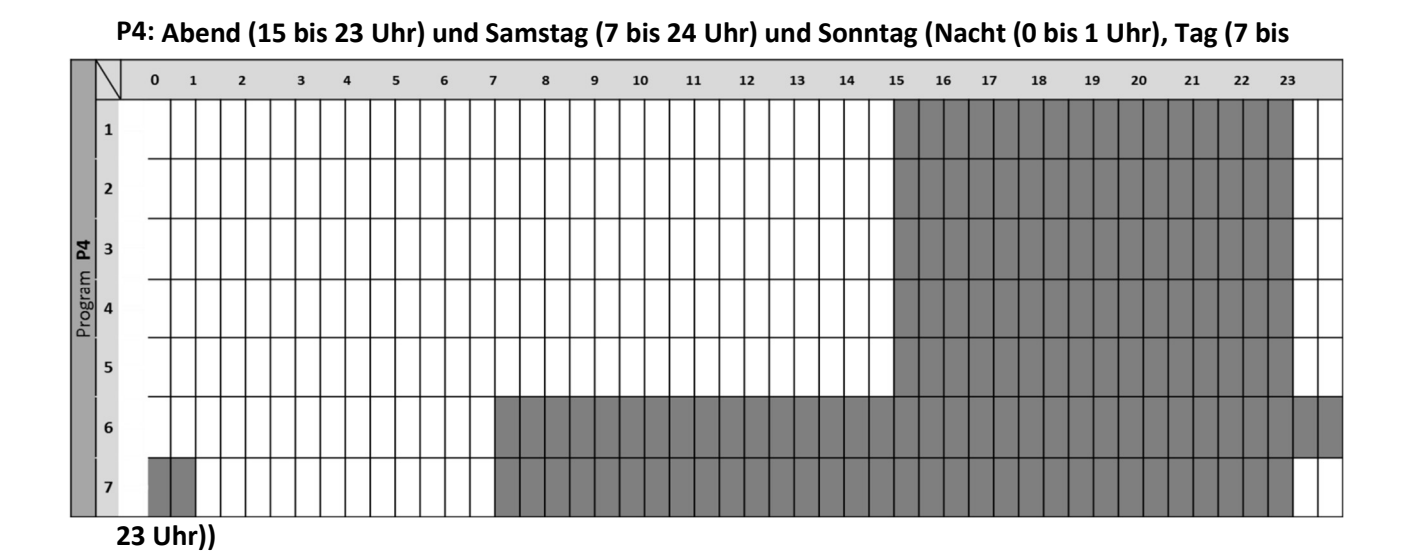

P5: Morgen (6h-8h), Abend (21h-24h) & Samstag (Morgen (7h-9h), Abend (18h-24h)) & Sonntag (Morgen (7h-9h), Abend (18h-23h))

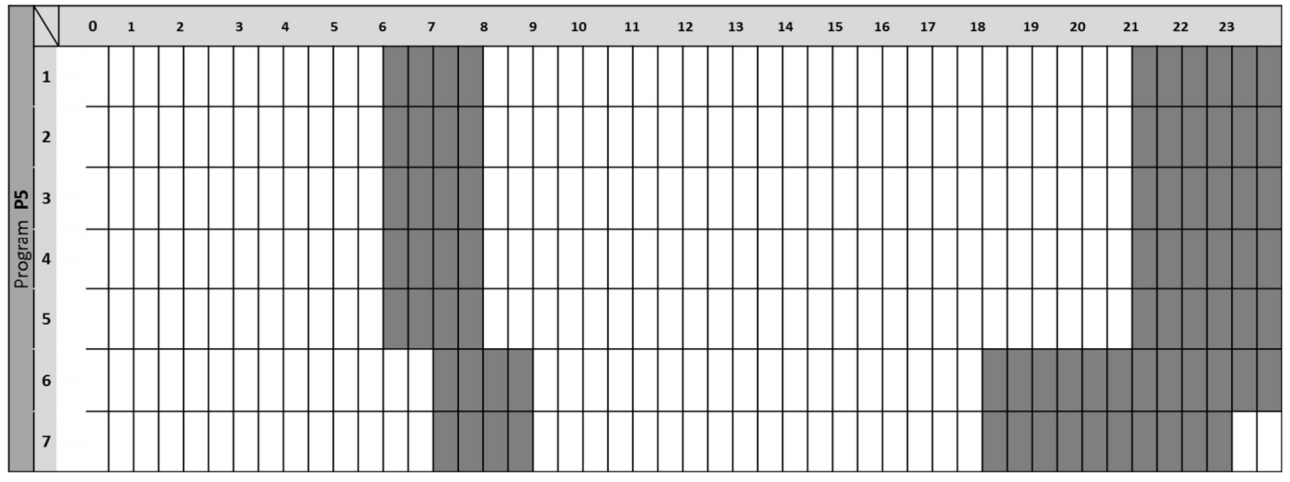

#### P6: Morgen (6h-8h), Nachmittag (14h-21h) und Wochenende (7h-21h)

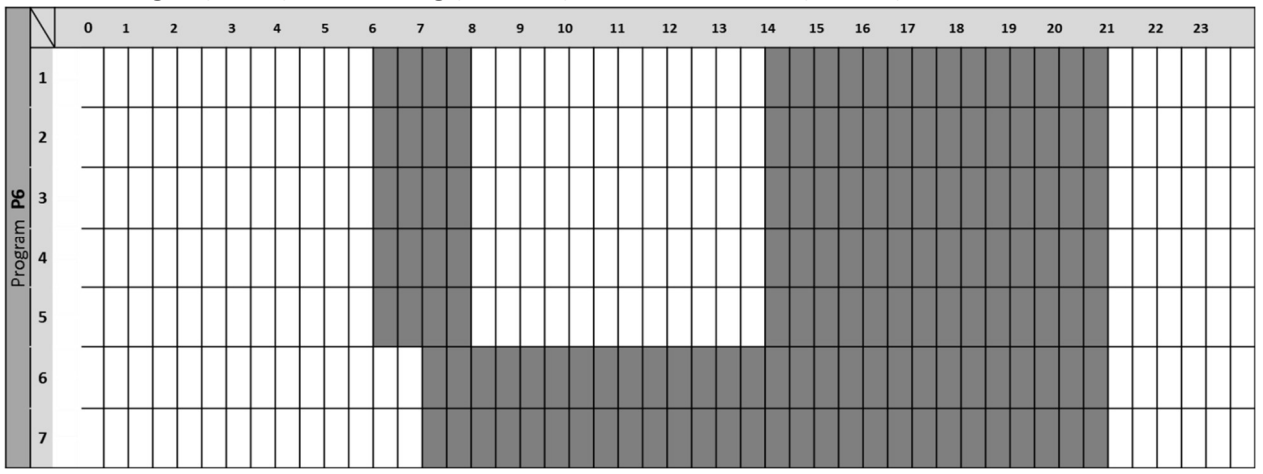

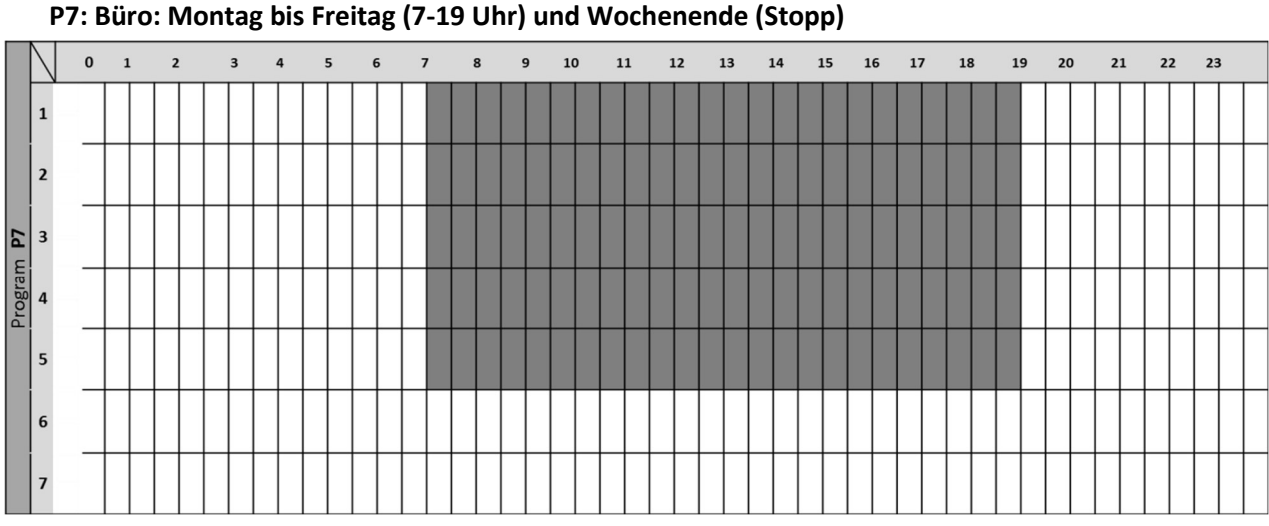

P8: Geschäft: Montag bis Freitag (8 bis 19 Uhr) und Samstag (8 bis 18 Uhr) und Sonntag (Stopp), Abend (15 bis 23 Uhr) und Samstag (7 bis 24 Uhr) und Sonntag (Nacht (0 bis 1 Uhr)), Tag (7 bis 18 Uhr) 23h))

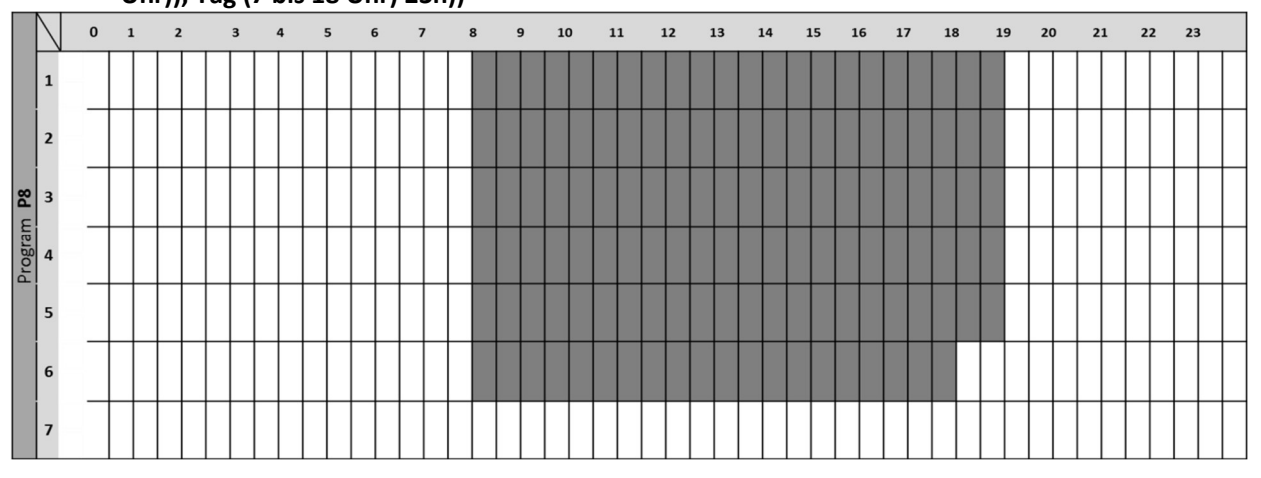

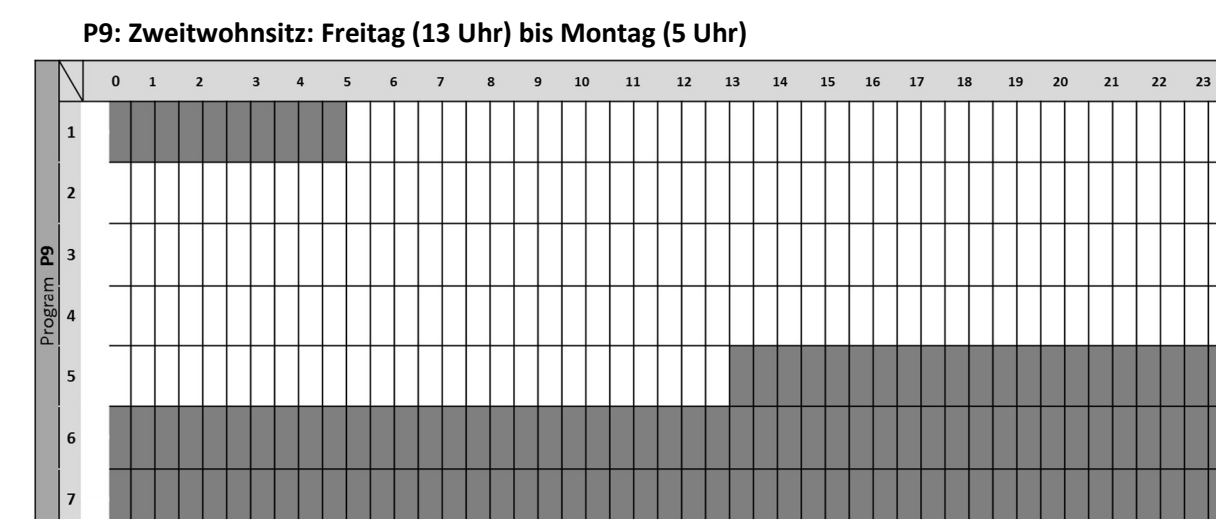

# 7. Einstellungen zum Speichern des EEPROM

Das Thermostat speichert seine Daten (Sollwerte, Anwenderprogramm und Einstellungen) automatisch, wenn:

- **•** Der Benutzer die Einstellungen durch Drücken der Bestätigungstaste  $(OK)$ .
- Die Hintergrundbeleuchtung des Thermostats wird ausgeschaltet. Es speichert die Werte des Stromverbrauchs:
- Alle 4 Stunden, wenn der Benutzer in den Verbrauchsmodus wechselt.

#### 8. Sonderfunktionen

#### a) ITCS: Intelligentes Temperaturregelungssystem

Diese Funktion kann mit dem Parameter "ITCS-Parameter" im Menüparameter aktiviert werden (siehe Kapitel Parametermenü).

Mit dieser Funktion können Sie die Installation im Voraus aktivieren (maximal 2 Stunden), wenn sich das Thermostat im Auto-Modus Auto befindet. Diese Funktion stellt die gewünschte Temperatur im Wochenprogramm programmierten Stunden ein.

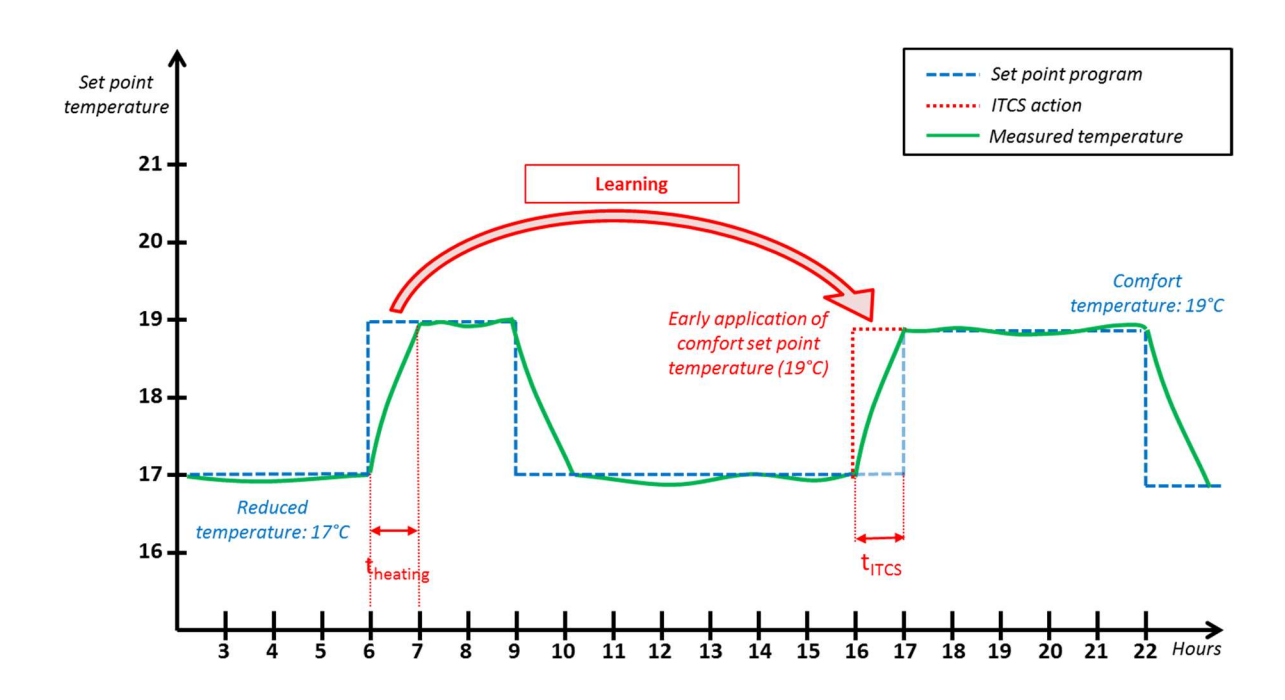

Für den Betrieb realisiert das ITCS automatisch mehrere Zeit- und Temperaturmessungen. Ziel ist es, eine Heizgeschwindigkeit des Systems abschätzen zu können. Mithilfe dieses Werts kann das System die Zeit zum Aktivieren der Heizung im Voraus berechnen.

Beim erstmaligen Einschalten des Thermostats wird eine Standardzeit verwendet, um die eingestellte Temperatur zu erreichen. Dieser Wert wird bei jeder Programmänderung durch neue Messungen angepasst, um die Entwicklung der Temperatur auszugleichen. Dann kann das Thermostat ohne weitere Einstellungen programmiert werden, da dies dann automatisch erfolgt.

Wenn ein adaptiver Start vom System realisiert wird, wird ein ITCS-Logo  $\langle \hat{\mathcal{P}} \rangle$  auf dem Bildschirm angezeigt. Das Thermostat zeigt dann die Heizung angewendeten Temperaturwert an.

## b) "Offenes Fenster" Erkennung

Diese Funktion kann mit dem "Fensterparameter" im Menüparameter aktiviert werden (siehe Kapitel "Parametermenü").

Die Funktion wird durch Messen und Aufzeichnen der Temperaturentwicklung innerhalb der letzten 20 Minuten ausgeführt:

 Erster Schritt: "Offenes Fenster" Erkennung aktiviert: Die Fernbedienung wird in den Windows- Öffnungsstatus versetzt (und der Temperaturwert blinkt), wenn die Temperatur in den letzten 20 Minuten bei eingeschalteter Heizung um mehr als 1,5 °C gesunken ist.

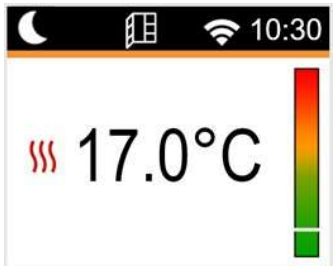

 Zweiter Schritt: Wenn die Temperatur 20 Minuten lang über 0,3 ° C steigt, wird der Status der "Offenes Fenster" Erkennung gelöscht und die Fernbedienung kehrt automatisch zum aktuellen Modus zurück.

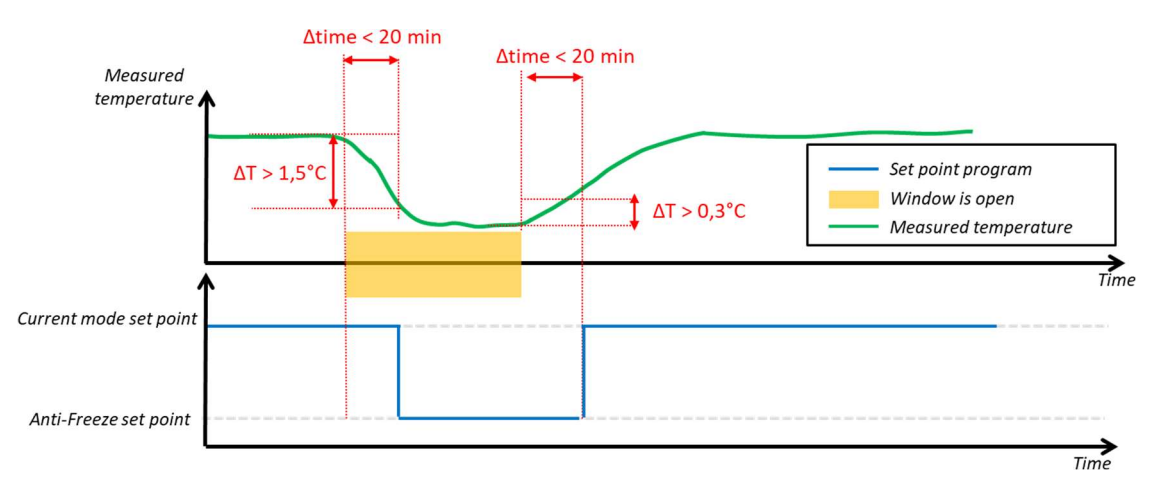

#### c) Anwesenheits- / Abwesenheits-Erkennung

Diese Funktion kann mit der "Erkennung" im Menü aktiviert werden (siehe Kapitel "Parametermenü").

Wenn das System eine Anwesenheits-Erkennung aufnimmt, wird auf dem LCD-Bildschirm ein Augenlogo angezeigt.

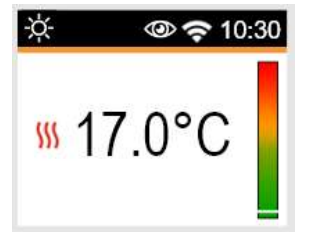

Diese Funktion wird durch die Messung des Sensors ausgeführt. Der

Erkennungssensor führt zu zwei Zuständen:

- Anwesenheit: Sobald die Sensorerkennung WAHR ist
- Abwesenheit: Nach X Minuten mit Sensorerkennung auf FALSCH und solange keine Anwesenheitserkennung ausgelöst wird.

Die folgende Tabelle beschreibt das Verhalten je nach Modus und Erkennung. Zur Modusauswahl:

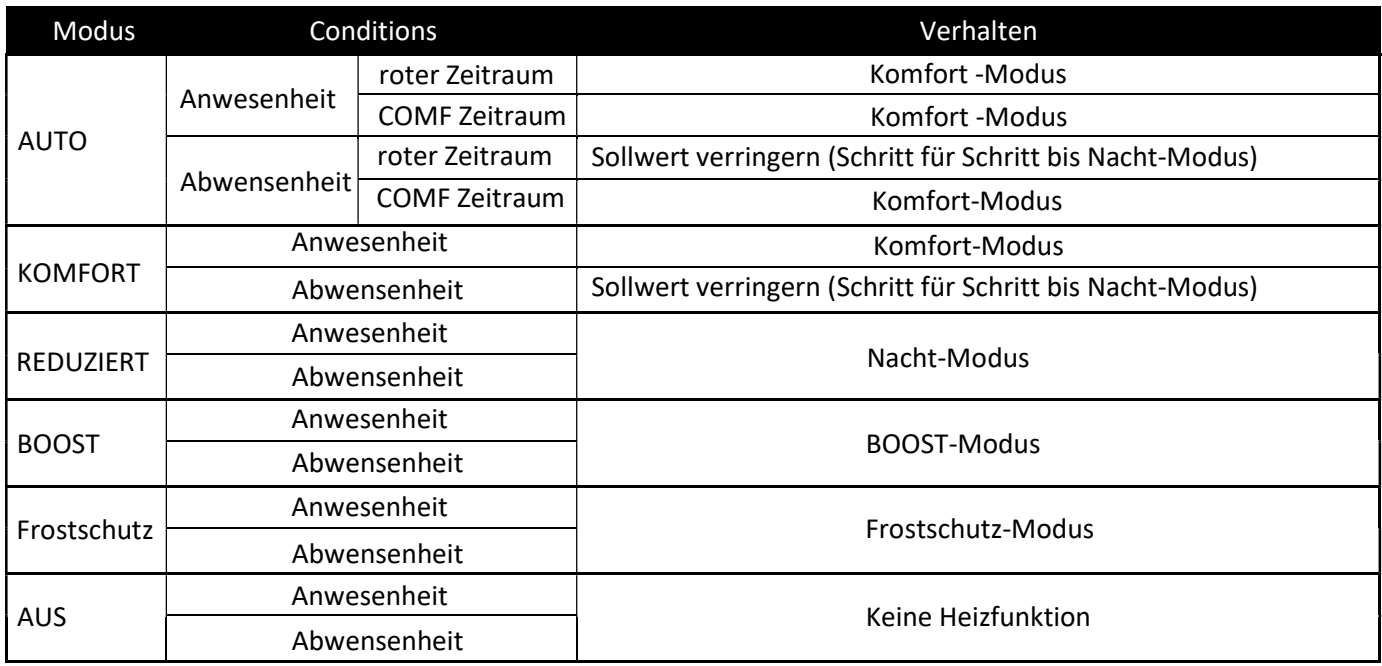

Das folgende Diagramm beschreibt die Entwicklung zur Sollwert-Verringerung:

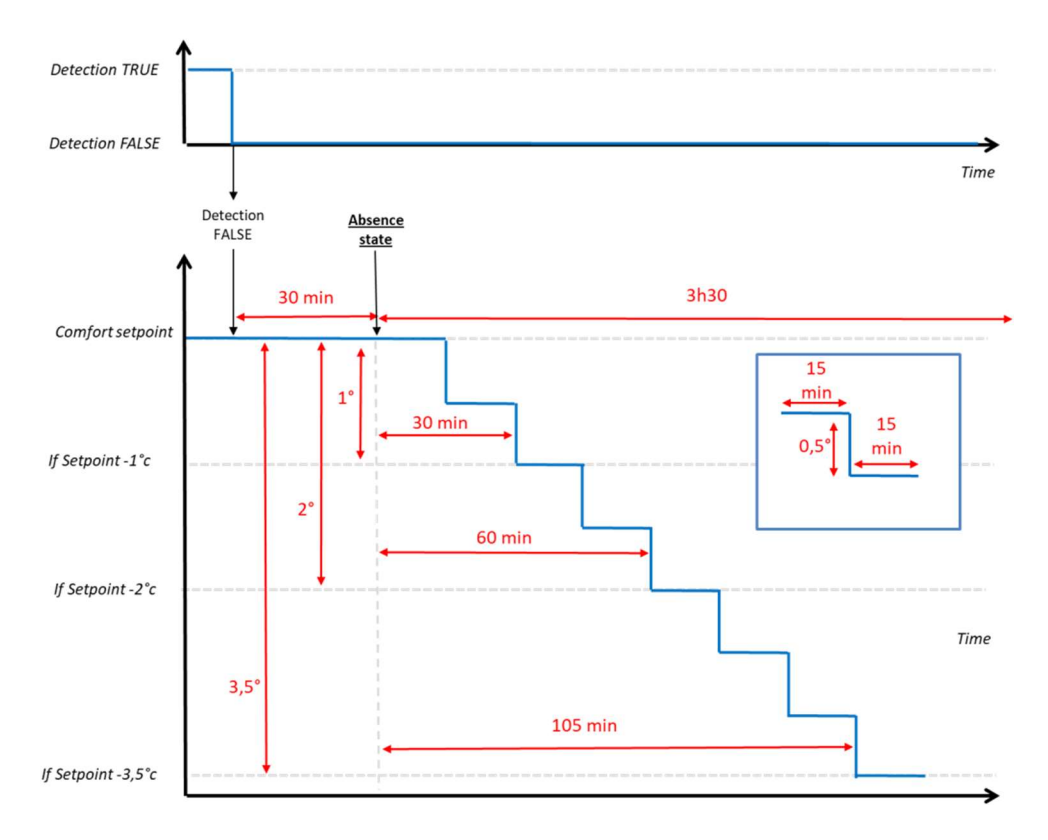

Der Thermostat zeigt die auf die Heizung angewendete Solltemperatur.

HINWEIS: Das Modusauswahlmenü unterscheidet sich, wenn die Anwesenheitsfunktion aktiviert ist. Das Augenlogo zeigt an, dass das Verhalten durch die Erkennungsfunktion bedingt ist.

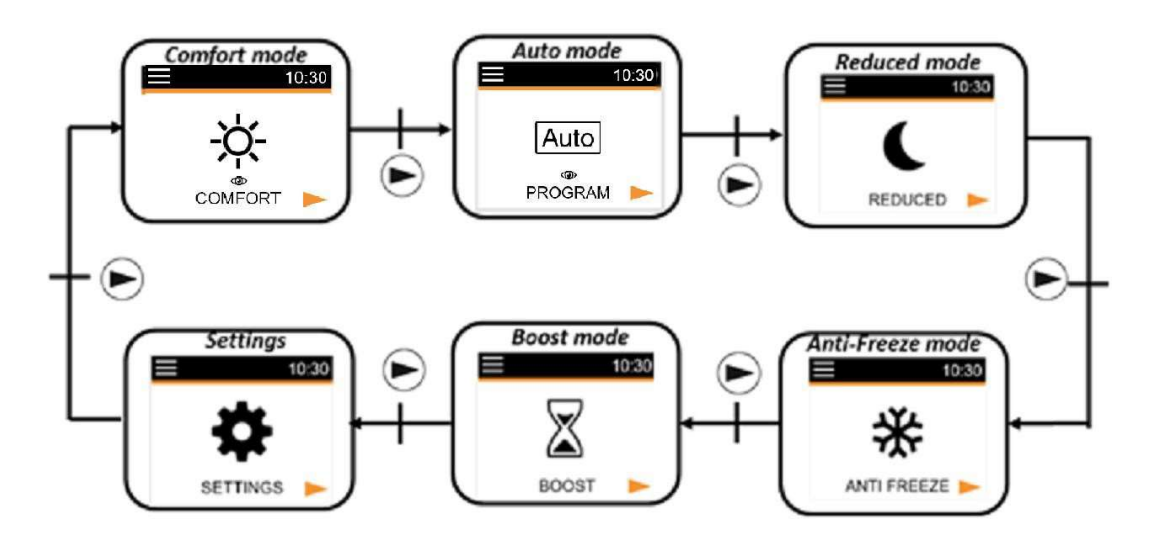

## d. Tastensperre

Um diese Funktion zu aktivieren, drückt der Benutzer 5 Sekunden lang gleichzeitig die Tasten. $\left(\frac{1}{n}\right)$ Alle Tasten sind gesperrt, außer die Ein-Aus-Taste.  $\left(\mathbf{0}\right)$ 

Auf diese Funktion kann in jedem Betrieb zugegriffen werden. Das Symbol wird auf dem Bildschirm angezeigt:

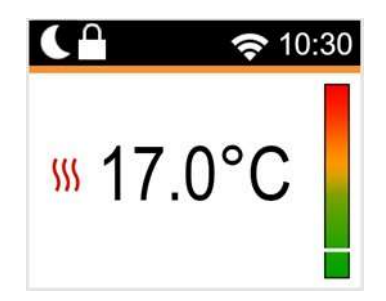

Um die Tastatur zu entsperren, muss der Benutzer den Vorgang wiederholen.

HINWEIS: Bei einem Stromausfall wird die Konfiguration beibehalten.

# 9. Beschreibung des Pilotdrahtes

#### a) Pilotdrahtanzeige

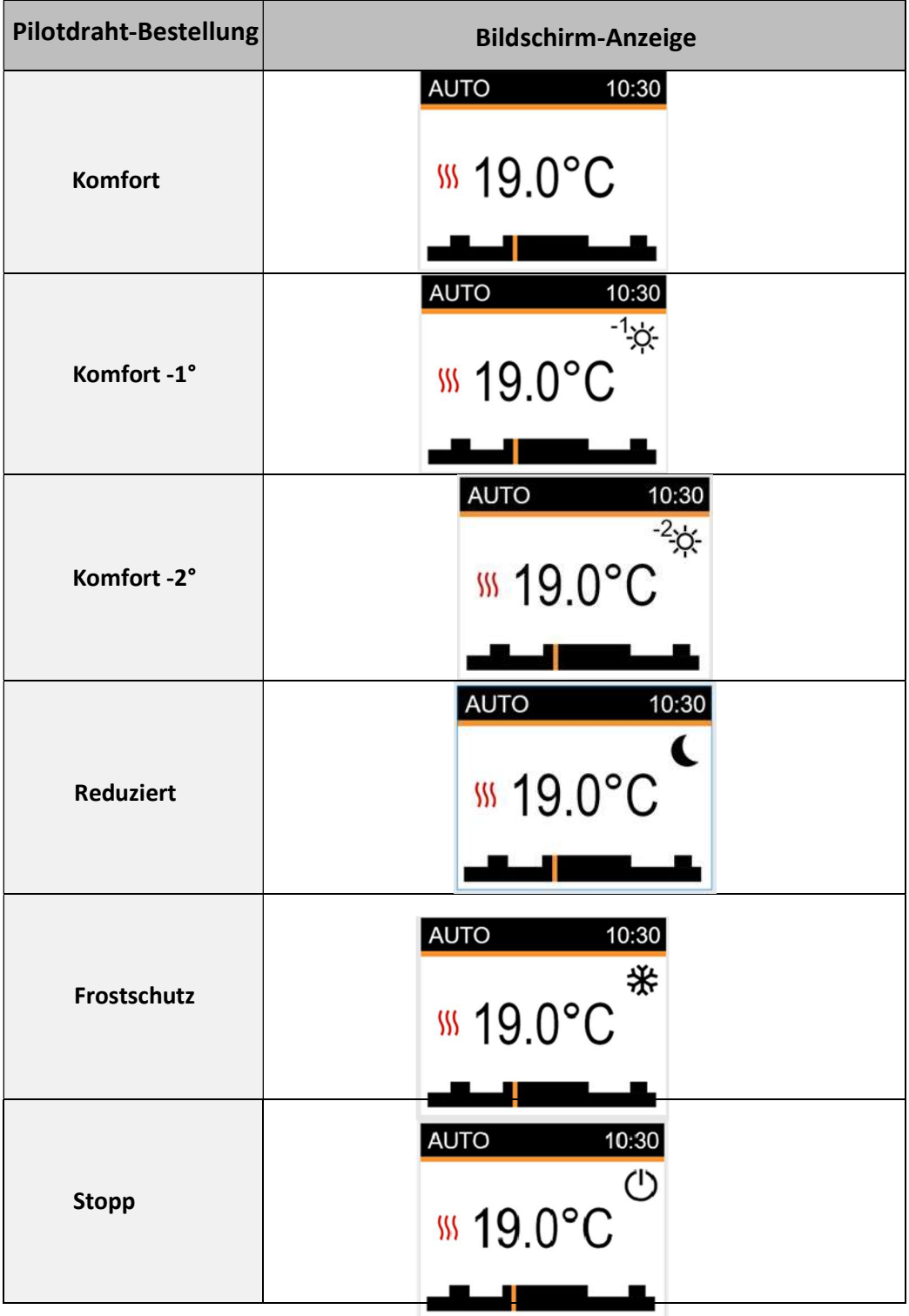

#### b) Priorität der Pilotdrahtbestellung

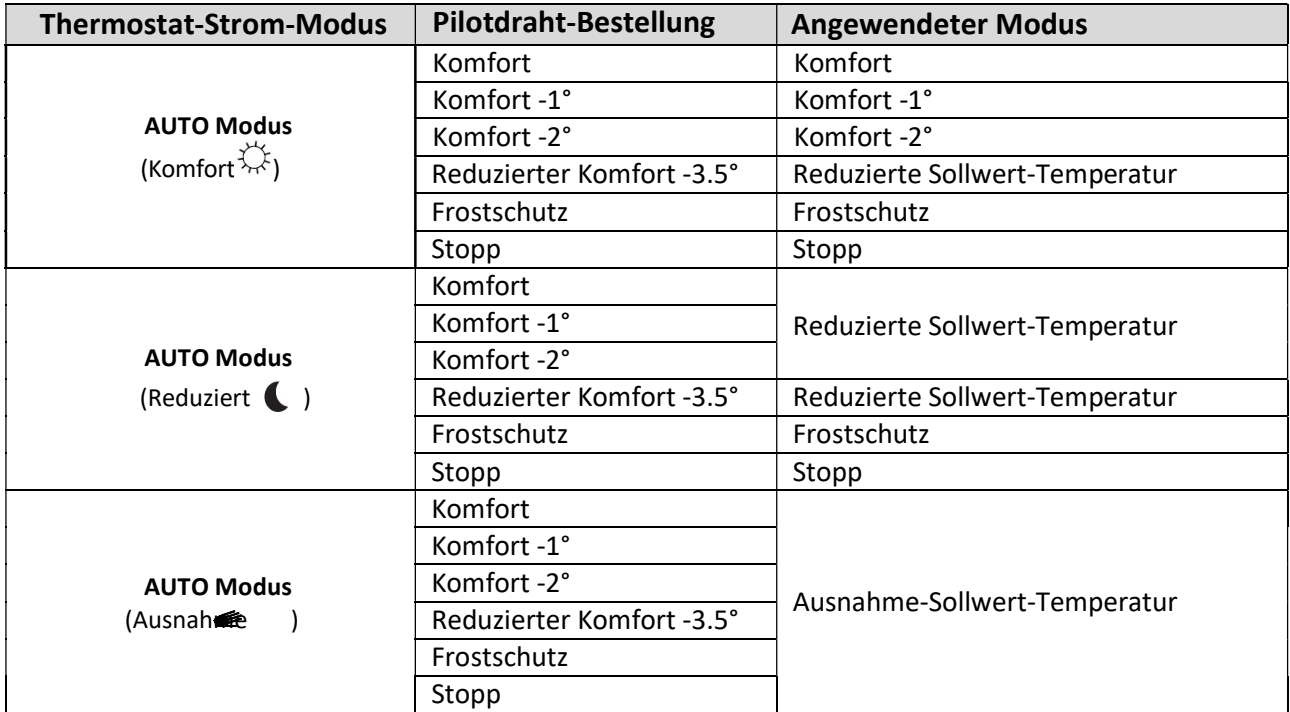

Wenn die "Offenes Fenster" Erkennung aktiviert ist und diese Funktion ein geöffnetes Fenster  $\overline{\mathbb{H}}$  erkennt, folgt das Thermostat den Regeln im Abschnitt "Offenes Fenster" Erkennung.

Das Thermostat zeigt den auf die Heizung angewendeten Temperaturwert an. Die zuvor angegebene Prioritätenreihenfolge wird berücksichtigt.

# 10. Messfehler

Wenn der Sensor außer Betrieb oder nicht angeschlossen ist, wird auf dem Thermostat-Bildschirm eine Fehlermeldung angezeigt.

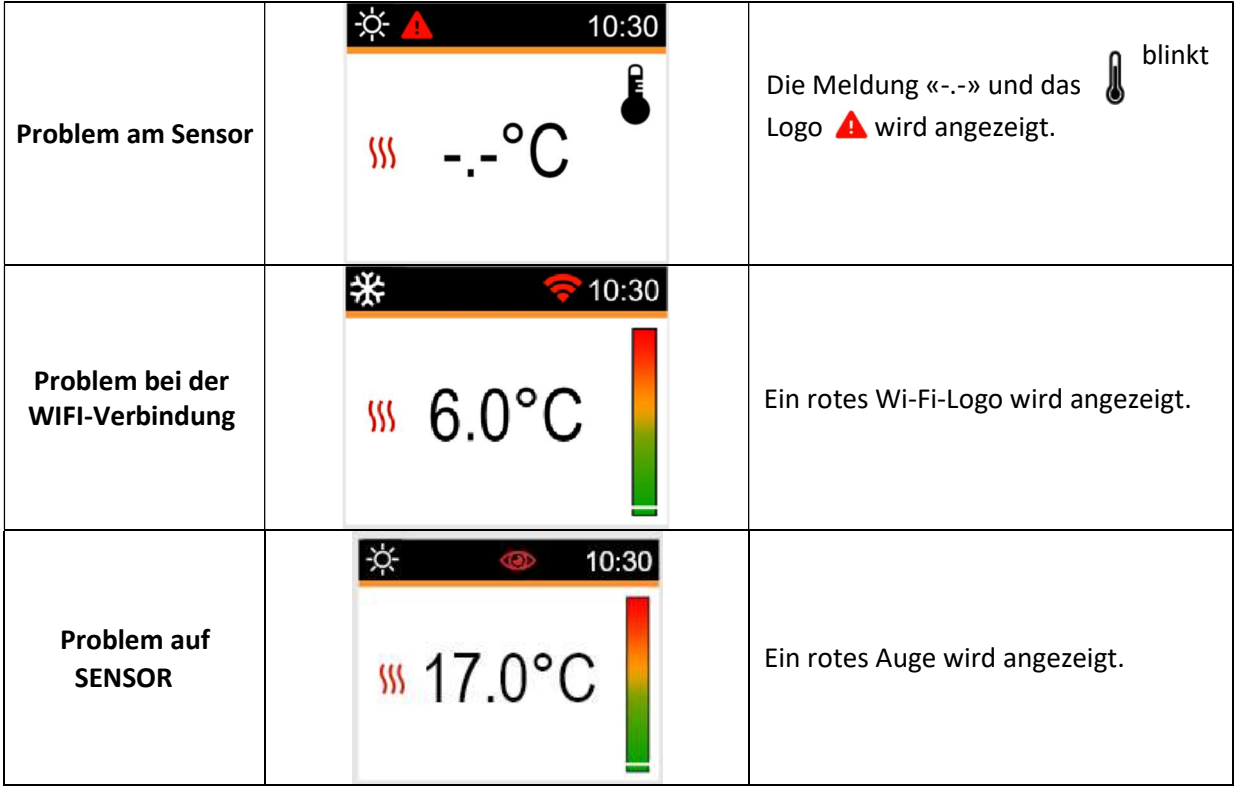